校企合作双元开发活页式新形态一体化教材 高等职业教育"十四五"技能型人才培养实用教材

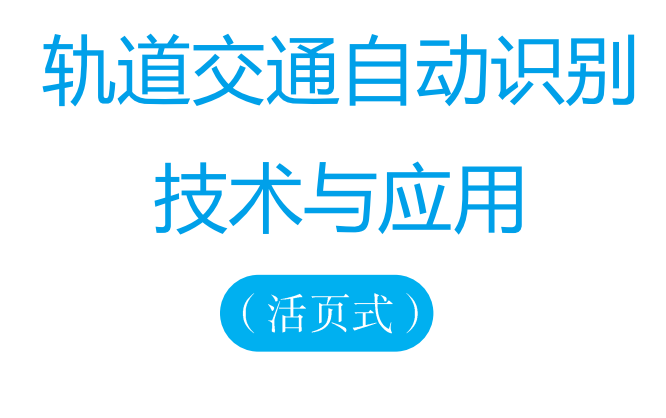

主 编 ◎ 刘国成 陈泽涛 杜棋东

西南交通大学出版社 ・成 都・

 $\bullet$ Preface 前言

本教程是为满足高职高专院校"自动识别技术与应用"项目化教学需求而编写的一部活 页式教材。校企合作双元开发、工作手册式、新形态信息化教学、"教、学、做一体"是本书 的显著特点。在考虑学生知识发展和技能需求的基础上, 本教材打破了以讲授知识为主线的 传统教学方式和学习方法, 把知识点、技能点、经验点融合在一起, 嵌入到项目教学中。在 项目中, 以"项目引领、任务驱动"的方式在课堂上引导学生完成技能和技术的学习, 同时 讲解相关的必要知识要点, 通过设置拓展任务栏目让学生积累项目开发经验, 最后以总结形 式介绍项目开发方法和技巧。每个项目的设计和每个任务的编排都力求由易到难、由小到大、 螺旋式逐渐推进。本教材的内容基本涵盖了轨道交通自动识别技术应用的常用开发技术, 为 后续课程学习奠定基础。通过完成教程中的项目和任务,可以达到自动识别技术应用项目开 发的基本技能和知识要求,满足自动识别技术应用项目对嵌入式开发的技能需求。

本教材以"项目导向、任务驱动"为架构,按照工作手册式(活页式)新形态教材理念 来编写,并配套开发有相应的信息化课件及教学资源。根据实际工作中轨道交通自动识别技 术应用项目开发的常见技术要求, 本教材组织了 8 个循序渐进的项目。项目内容涉及自动识 别技术开发平台搭建、轨道交通灯控装置设计制作、自动识别装置常用元件使用、轨道交通 显示模块装置编程、轨道交通环境识别装置制作、轨道交通无线识别装置设计、轨道交通生 物识别装置制作、轨道交通遥控识别装置设计等,涵盖了轨道交通自动识别技术应用的开发 技术和实践技能。本教材依照自动识别技术应用开发工程师的典型工作过程实施"教、学、 做一体"的教学思路, 通过工作任务实施和拓展任务, 将轨道交通自动识别技术应用开发技 术中的"知识点、技能点、经验点"有机结合在一起。通过教,记住知识点;通过学,掌握 技能点; 通过做, 获得经验点。在每个项目学习时, 建议读者先对任务有个初步了解, 然后 通过任务实施来掌握相应知识点和技能点,并通过拓展任务技能实战训练来进一步提升技能 和获取经验。

本教材适用于轨道交通、计算机应用技术、物联网应用技术、人工智能应用技术、虚拟 现实应用技术等专业,参考学时为72学时,其中建议教师讲授36学时,学生实训36学时, 理论和实践比例为1:1, 学时分配表参见如下:

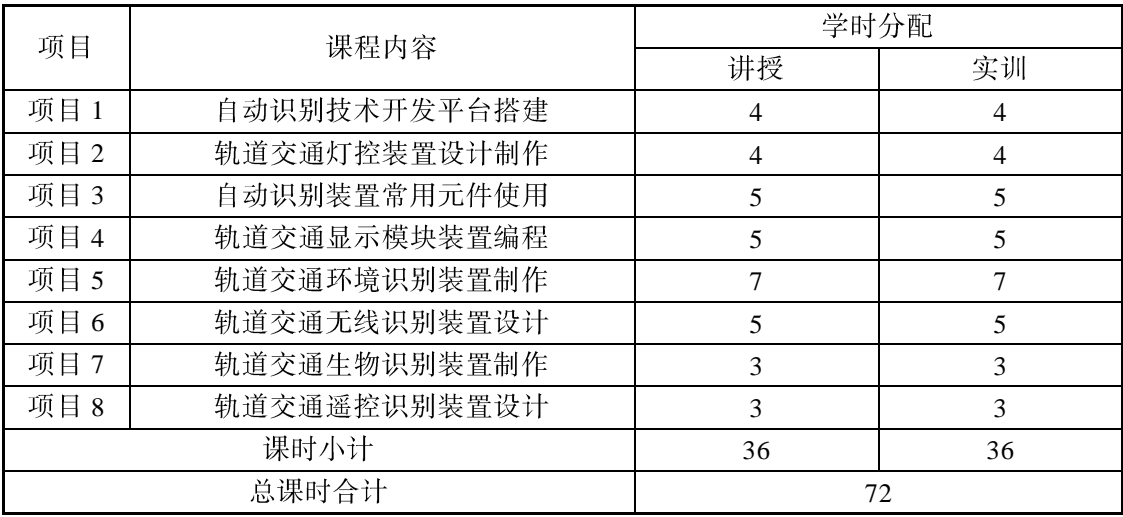

本书由广州铁路职业技术学院刘国成、陈泽涛、杜棋东与荔峰科技(广州)有限公司、 广东浩盛禾数字科技有限公司、广州飞瑞敖电子科技有限公司等企业合作双元开发。本书项 2、项目 3、项目 4、项目 5、项目 6 由刘国成撰写完成 , 项目 1 由陈泽涛撰写完成 , 项目 7 项目8由杜棋东撰写完成。本书内容能够对接智能计算平台应用开发(中级)、虚拟现实应用 开发(中级)、计算机视觉应用开发(中级)等"1+X"职业技能等级证书的相关知识和技能。 由于编者水平有限, 时间仓促, 书中难免存在不妥与疏漏之处, 敬请广大读者批评指正。

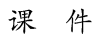

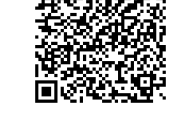

在线学习课程网站

编 者 2022年12月

# Contents

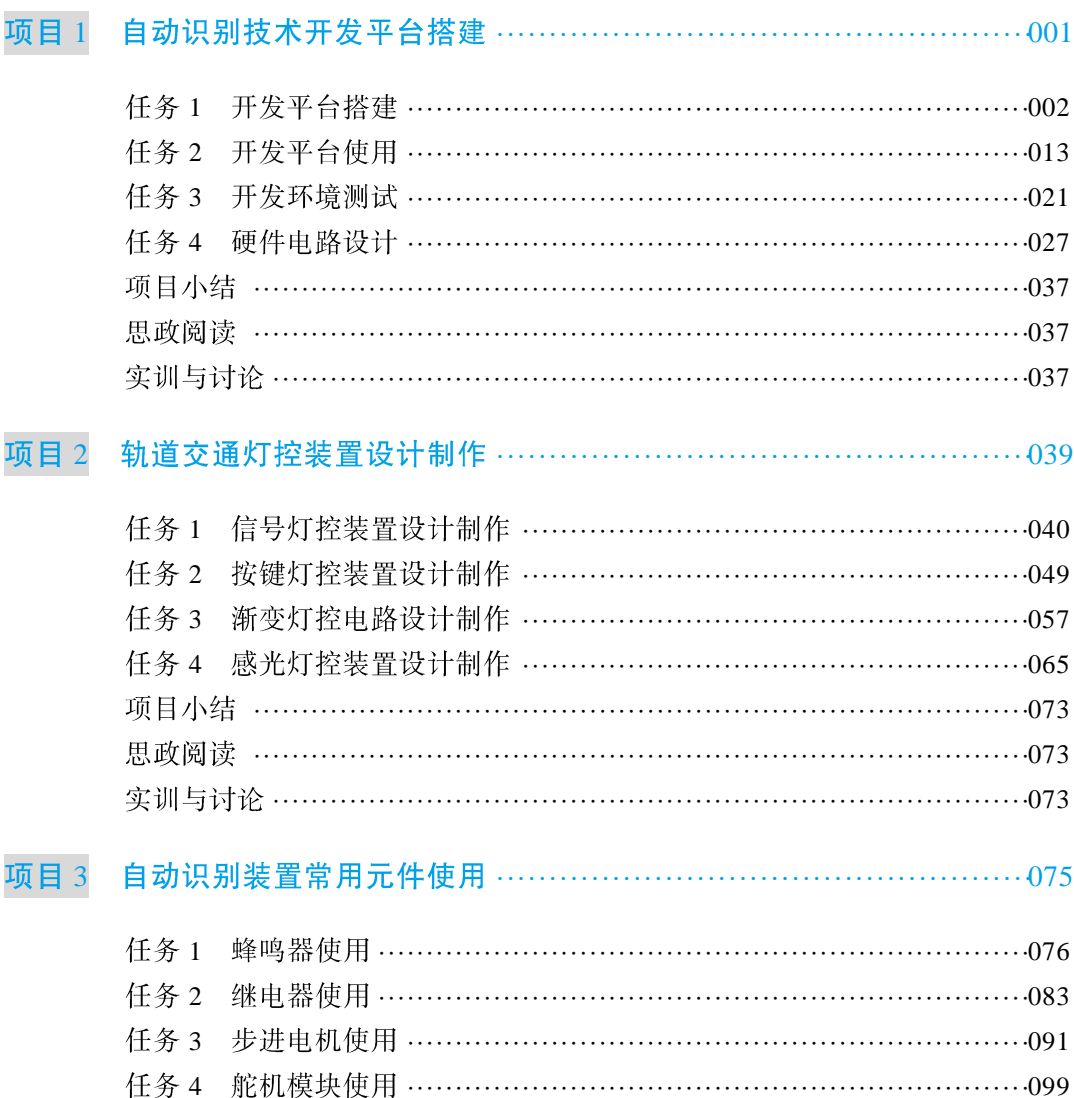

任务 5 PS2 摇杆使用 …………………………………………………………105 项目小结 …………………………………………………………………………111 思政阅读 ……………………………………………………………………………111 实训与讨论 ………………………………………………………………………111

录

目

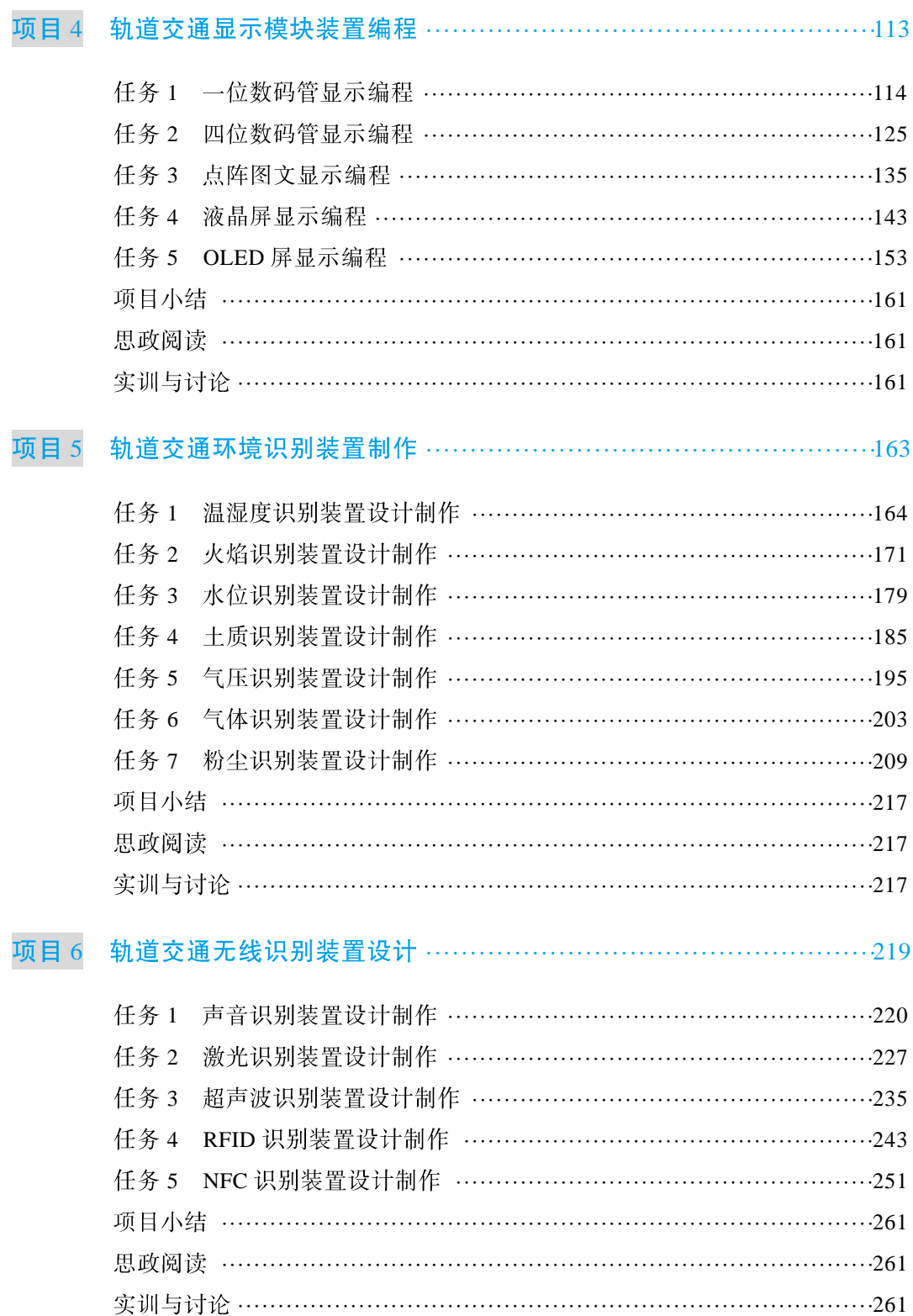

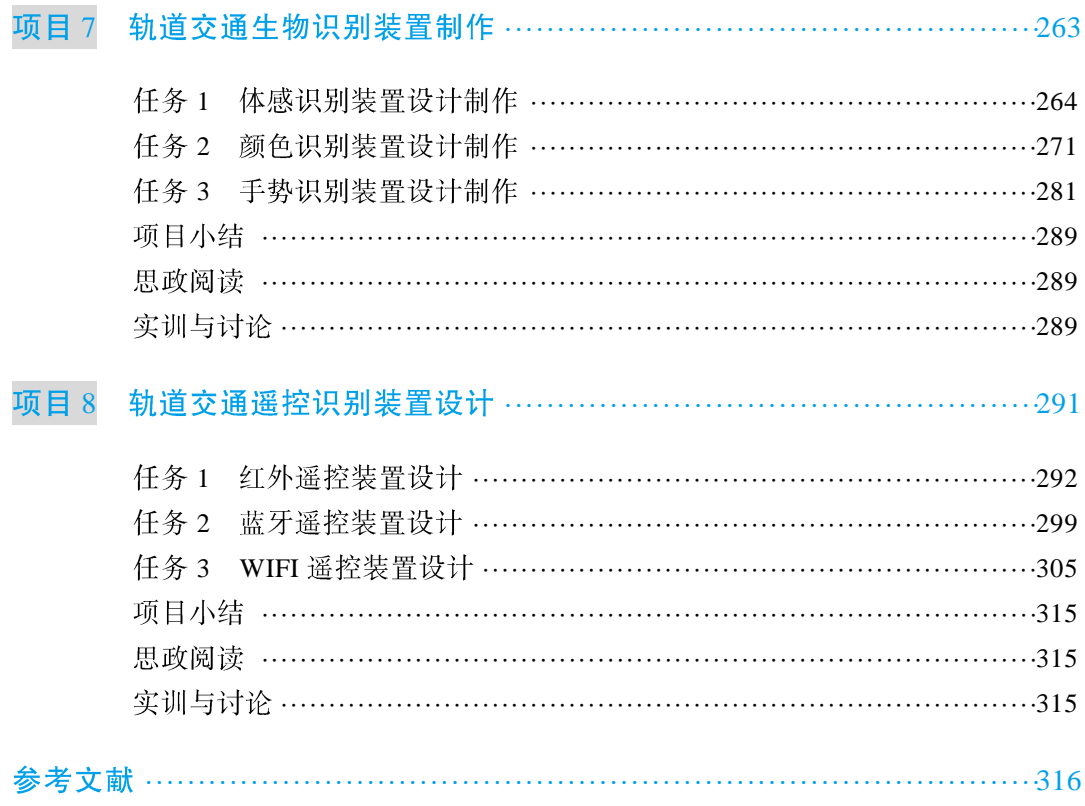

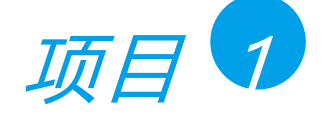

# 自动识别技术开发平台搭建

## 【知识目标】

- > 认识 Arduino 开发环境;
- > 了解 Arduino 开发技术;
- > 掌握 Arduino 开发环境的搭建与测试;
- > 掌握 Arduino 电路设计。

### 【技能目标】

- > 懂 Arduino IDE 软件的安装与配置;
- > 会创建 Arduino 项目和运行 Arduino 程序;
- > 能独立搭建 Arduino 项目开发环境。

# 【素质目标】

- > 具备项目开发的安全意识和职业素养;
- > 具有不畏困难、迎难而上的钻研精神;
- > 养成良好的项目开发行为与工作习惯;
- > 树立对中国铁路成就的自豪感和自信感。

### 【工作任务】

- > 任务 1 开发平台搭建;
- > 任务2 开发平台使用;
- > 任务 3 开发环境测试;
- > 任务 4 硬件电路设计。

# 任务1 开发平台搭建

#### 1.1 工作任务

#### 【任务目标】

使用 Arduino UNO 开发板与计算机, 完成 Arduino 项目编程开发平台的搭建, 如图 1-1 所示。

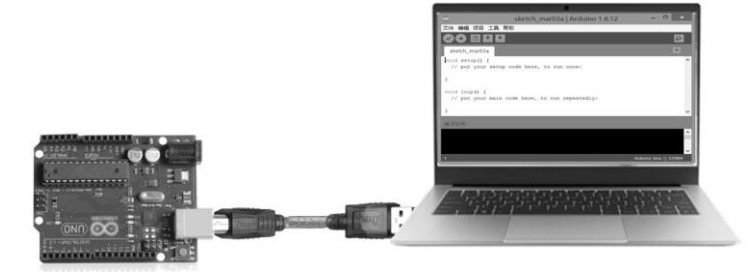

图 1-1 Arduino 项目编程开发平台

#### 【任务描述】

Arduino 是目前流行的开源电子互动开发平台, 它具有使用简单、接口规范、功能多样、 价格低廉等优点, 逐渐地被应用于轨道交通智能电子系统设计和产品开发方面。本任务采用 Arduino UNO 开发板与计算机完成 Arduino 项目开发平台的搭建, 为后续轨道交通自动识别技 术与应用学习与项目开发奠定基础。

Arduino 开发平台搭建包括硬件安装和软件安装等两部分。其中硬件安装需要计算机、 Arduino 开发板和 USB 数据线等硬件, 通过 USB 数据线将 Arduino 开发板连接到计算机上; 而软件安装则需要安装 Arduino IDE 软件和安装 Arduino 开发板驱动程序。

#### 【任务分析】

Arduino 开发平台的硬件安装非常简单, 只需要将 Arduino 开发板与计算机 (PC 或笔记 本电脑) 通过 USB 数据线连接好即可。其中 USB 数据线要使用 A 型口转 B 型口 (如图 1-2 所示)的连接方式, USB 数据线的 B 型口连接 Arduino 开发板 (如 Arduino UNO 开发板), A 型口连接计算机的 USB 接口, 如图 1-1 所示。

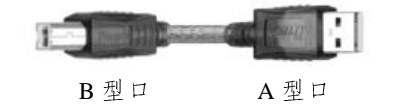

图  $1-2$  A 型口转 B 型口的 USB 数据线

Arduino 开发平台的软件安装需要到 Arduino 官网 (www.arduino.cc) 下载 Arduino IDE 安 装软件,然后进行安装,最后在 Arduino IDE 中安装并配置好 Arduino 开发板驱动程序。

# 1.2 任务资料

#### 1.2.1 认识 Arduino 技术

Arduino 是源自意大利的一个开源硬件平台, 该平台包括一块具备简单 I/O 功能的开发板 以及一套程序开发 IDE 软件, 如图 1-3 所示。应用它可以制作许多轨道交通自动识别技术装 置,例如自动铁路道口演示装置、轨道车辆测障紧急刹车系统、紧急车辆优先通行交叉口信 号控制系统等, 甚至还可以制作3D打印机、电子显微镜、四轴飞行器、气象监测装置等。

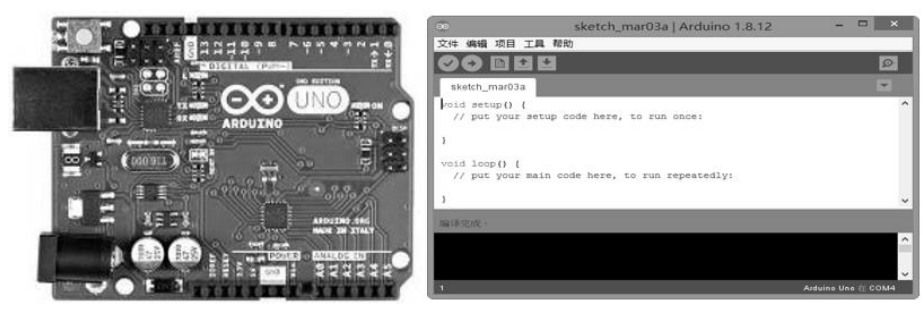

开发板

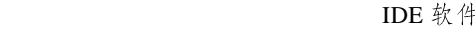

图 1-3 Arduino 开源软硬件平台

#### 1.2.2 认识 Arduino UNO 开发板

Arduino UNO 开发板是 Arduino 技术家族中一款用于开发学习的开发板, 如图 1-4 所示。 它是一款基于 ATmega328P 的微控制器板,有14个数字输入/输出端口(其中6个可用作 PWM 输出)、6个模拟输入/输出端口、16 MHz 晶振时钟、USB 接口 (B 型口)、电源插孔、ICSP 接头和复位按钮。通过 USB 数据线连接计算机就可以实现供电、程序更新下载和数据通信。 14个数字I/O口, 含6个PWM引脚

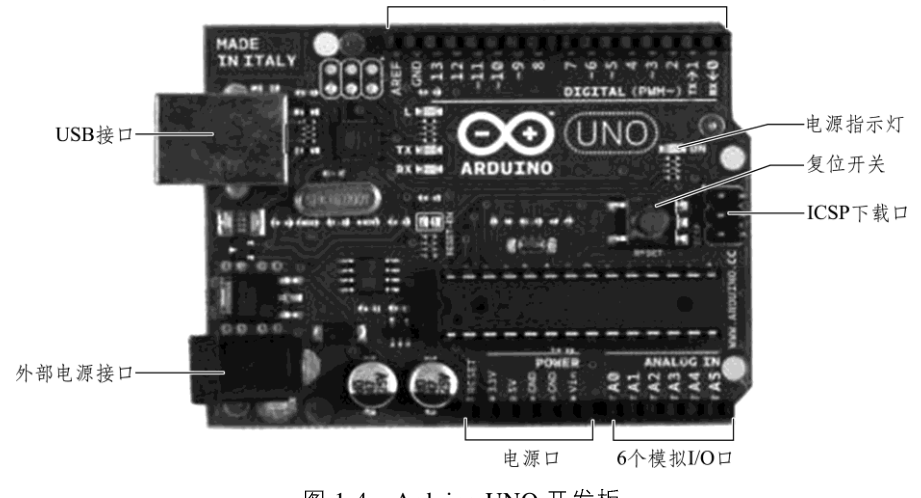

图 1-4 Arduino UNO 开发板

#### 1.2.3 认识 Arduino USB 数据线

Arduino USB 数据线用于 Arduino 开发板与计算机设备的连接和通信, 如图 1-5 所示, 也 可以用于 Arduino 开发板的供电和与外部的连接, 使用的是 A 型口转 B 型口的连接方式。

#### 1.2.4 认识 Arduino IDE 软件

Arduino IDE 是一款用于 Arduino 开发板编程的开源软件, 如图 1-6 所示。它可以完成 Arduino 开发板程序的编写、调试、编译和上传, 从而实现 Arduino 开发板各类自动识别功能 的程序开发。

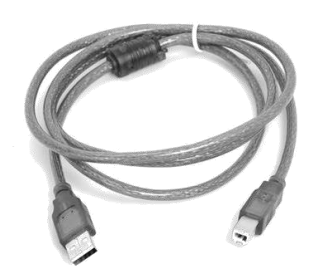

图 1-5 Arduino USB 数据线 Name 20 1-6 Arduino IDE 软件

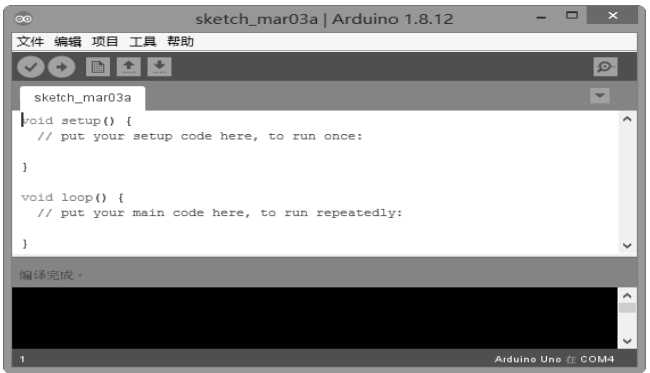

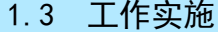

#### 1.3.1 材料准备

搭建 Arduino 开发平台需要准备好 Arduino UNO 开发板、计算机设备、USB 数据线等硬 件和材料,见表 1-1。请按表 1-1 完成硬件和材料的准备。

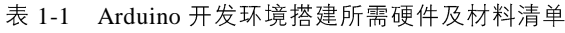

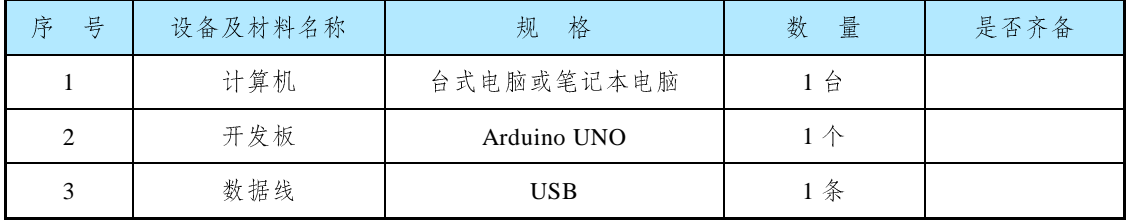

注: 按表格内容检查硬件及材料是否齐备, 若齐备则在最后一列对应单元格内打√, 否则打×。

#### 1.3.2 安全事项

(1)作业前请检查是否穿戴好防护装备(如护目镜、防静电手套等)。

(2) 检查设备材料及电源是否齐备、安全可靠。

(3)作业时要注意摆放好设备材料,避免伤人或造成设备材料损伤。

#### 1.3.3 任务实施

#### 1. 下载 Arduino IDE 软件

在浏览器地址栏中输入 Arduino 官网网址 "www.arduino.cc", 在 Arduino 官网首页中选择 【SOFTWARE】菜单项, 进入 Arduino IDE 软件下载页面, 如图 1-7 所示。点击"Windows 免 安装 ZIP 包", 下载 Arduino IDE 免安装 ZIP 包。

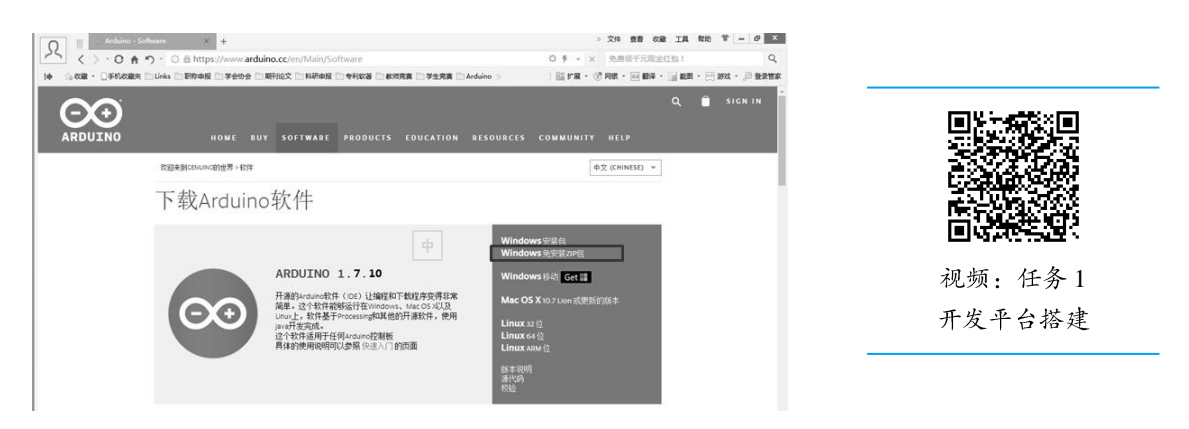

图 1-7 下载 Arduino IDE 免安装 ZIP 包

2. 安装及设置 Arduino IDE 编程环境

(1) 双击下载后的 Arduino IDE 免安装 ZIP 包 (这里下载的是 arduino-1.7.10 免安装 ZIP 包, 使用 WinRAR 软件进行解压), 将 Arduino IDE 免安装 ZIP 包解压到本地磁盘 (C:), 如 图 1-8 所示。

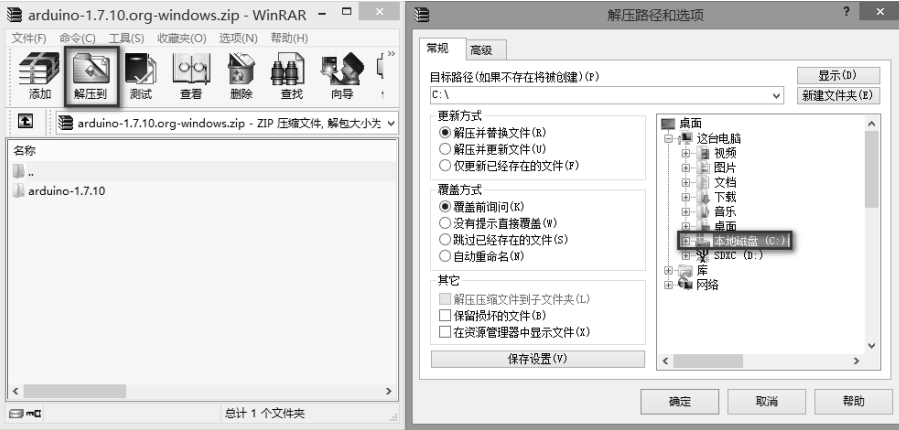

图 1-8 解压 Arduino IDE 免安装 ZIP 包

 $(2)$  解压完成后, 打开文件目录 "C:\arduino-1.7.10\", 可以看见如图 1-9 所示目录。

3. 配置 Arduino 驱动程序

(1) 用配备的 USB 数据线将 Arduino UNO 开发板和电脑的 USB 接口连接起来, 如图 1-10 所示。

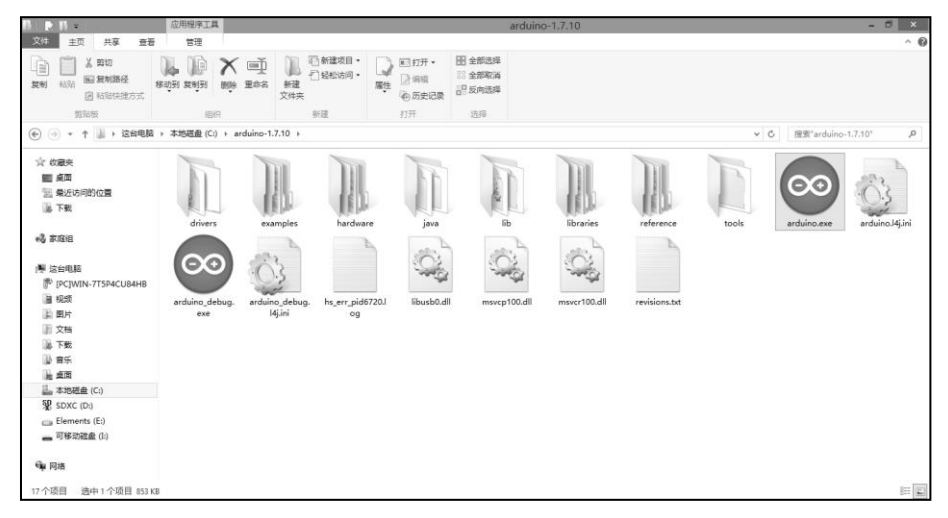

图 1-9 解压完成后的 Arduino 目录

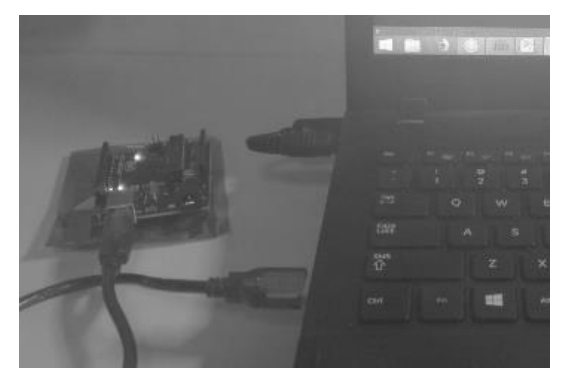

图 1-10 Arduino UNO 开发板和电脑的连接

 $(2)$ 打开设备管理器, 如图 1-11 所示, 右键点击端口 (COM 和 LPT) 下的 USB 设备 (若 设备出现红叉则表示没有安装驱动程序), 选择更新驱动程序, 在弹出的"更新驱动程序软件" 对话框中选择"浏览计算机以查找驱动程序软件"进入下一步。

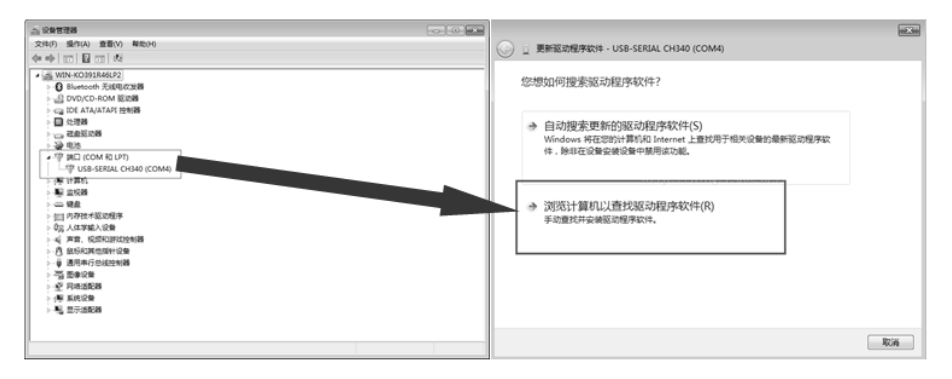

图 1-11 安装 Arduino UNO 开发板驱动程序

 $(3)$  将查找驱动程序的位置指定到 arduino 的安装目录下的驱动目录下, 例如"C:\ arduino-1.7.10\drivers", 如图 1-12 所示。点击【下一步】按钮, 等待计算机自动搜索并安装驱动。

 $006 \rightarrow 44$ 

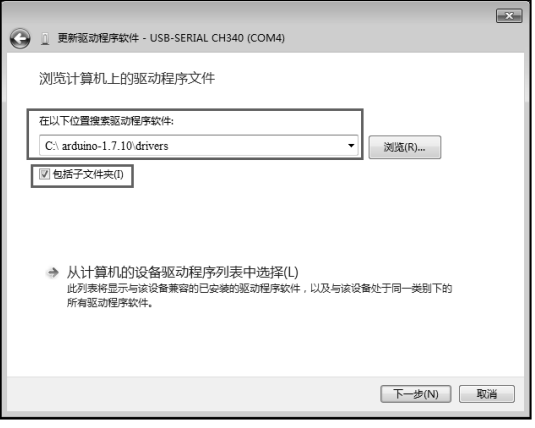

图 1-12 指定搜索驱动程序软件的目录

(4)驱动安装正确之后在设备管理器中会显示如图 1-13 所示内容, 点击【关闭】按钮完 成驱动程序软件的安装。

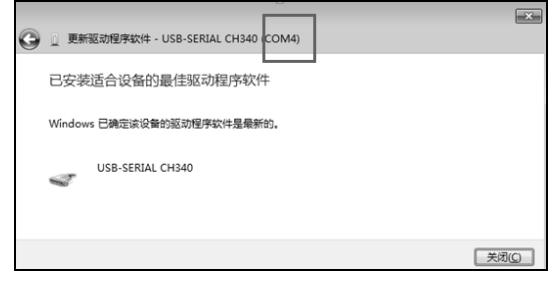

图 1-13 驱动程序软件安装成功

(5) 运行 Arduino IDE 软件。打开解压后的 Arduino IDE 的目录, 双击"arduino.exe", 启 动 Arduino IDE 软件, 如图 1-14 所示。

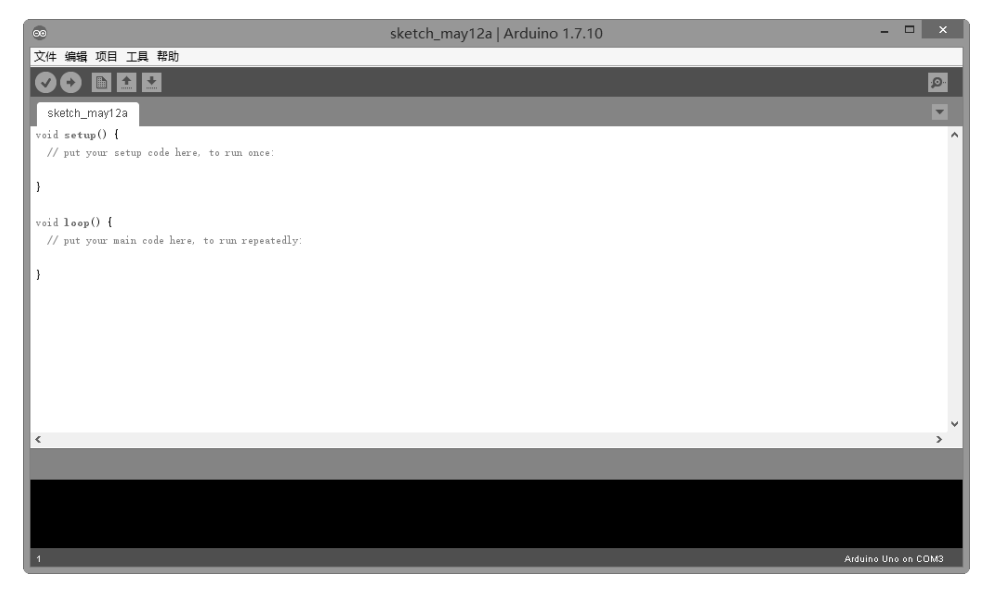

图 1-14 启动 Arduino IDE 软件

▶▶▶ 007 ◀◀◀

#### 1.4 技术知识

#### 1.4.1 Arduino 技术优势

Arduino 是一款不错的电子设计工具, 它简单易用、开源、资料丰富, 它不仅给专业人士 提供了电子开发的便捷途径,而且是普通人实现自己创意设计的开发平台。在全球拥有众多 的 Arduino 电子爱好者、以及企业用户和支持者, 他们一直在不断开发基于 Arduino 的创意装 置设计与制作。

对于普通人来说,传统的集成电路应用比较繁琐,一般需要具有一定的电子专业知识, 并懂得如何进行相关程序设计的工程师才能熟练使用。但是 Arduino 的出现让曾经只有专业人士 才能使用的集成电路变为平易近人的电子设计工具, 即使没有硬件和软件程序基础, 也可以 通过简单的学习, 掌握使用 Arduino 的方法。事实上, 为了实现这一目标, Arduino 从两方面 进行了规范和改进。首先在硬件方面, Arduino 开发板设计有专用集成电路, 使用 USB 数据 线与计算机连接,并提供功能引脚用于硬件功能的拓展,从而使之成为容易入门使用的硬件 开发平台。其次在软件方面, Arduino 提供了简洁易用的 Arduino IDE 程序设计软件, 就算没 有程序设计基础的学习者也可以轻松上手。

1.4.2 Arduino UNO 开发板引脚介绍

Arduino UNO 开发板是一款基于 ATmega328P 的微控制器板, 如图 1-15 所示。它有 0~ 13 共 14 个数字输入/输出端口 ( 其中 3、5、6、9、10、11 等 6 个数字端口可用作 PWM 输出), 拥有 A0~A5 共 6 个模拟输入/输出端口, 支持 USB 串口连接, 可以使用直流电源供电, 具有 ICSP接头和复位按钮。只需要通过 USB 数据线连接计算机就能供电、程序下载和数据通信。

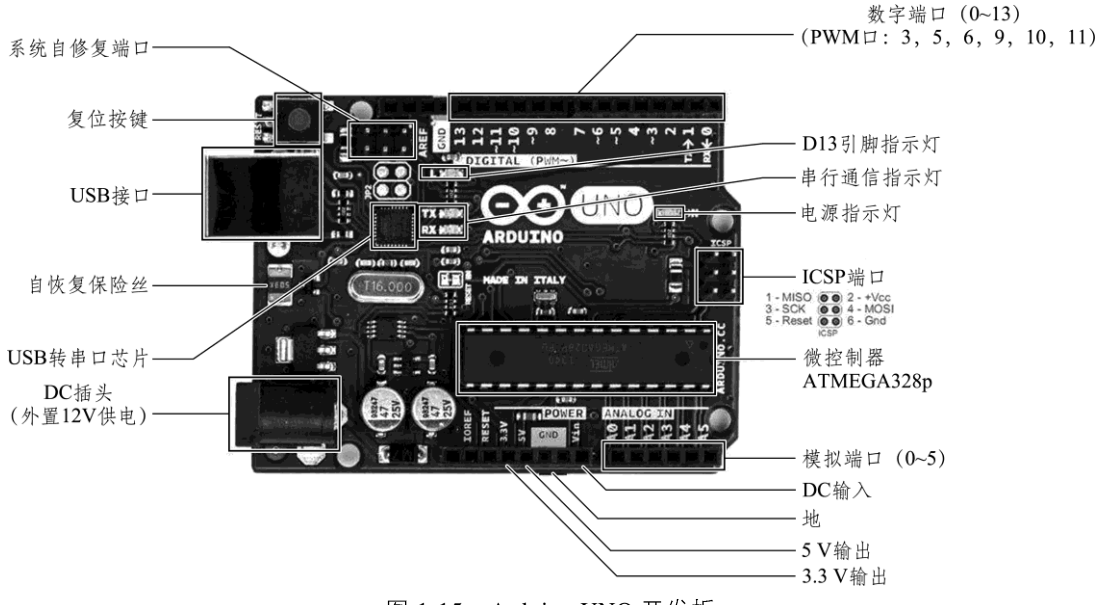

图 1-15 Arduino UNO 开发板

Arduino UNO 开发板的一些重要引脚:

> Power 引脚: 开发板可提供 3.3 V 和 5 V 电压输出, Vin 引脚可用于从外部电源为开 发板供电。

- > Analog In 引脚: 模拟输入引脚, 开发板可读取外部模拟信号, A0 ~ A5 为模拟输入 引脚。
- > Digital 引脚: UNO R3 拥有 14 个数字 I/O 引脚, 其中 6 个可用于 PWM ( 脉宽调制) 输出。数字引脚用于读取逻辑值(0或1), 或者作为数字输出引脚来驱动外部模块。 标有"~"的引脚可产生 PWM。
- > TX和 RX 引脚: 标有 TX(发送)和 RX(接收)的两个引脚用于串口通信。其中标有 TX 和 RX 的 LED 灯连接相应引脚, 在串口通信时会以不同速度闪烁。
- > 13 引脚: 开发板标记第13 引脚, 连接板载 LED 灯, 可通过控制 13 引脚来控制 LED 灯亮灭。一般拿到开发板上电板载灯都会闪烁,可辅助检测开发板是否正常。

#### 1.4.3 Arduino IDE 编程软件介绍

Arduino IDE 是一款用于 Arduino 开发板的编程开发工具。在开发 Arduino 项目时, 一般 都会使用 Arduino IDE。它易于使用, 支持目前所有主流的 Arduino 开发板, 并且它有一个内 置的库管理器, 非常方便也容易使用。此外, Arduino IDE 非常人性化, 没有太多复杂选项, 让开发者避免不必要的分心,只关注编程过程即可。编写后的 Arduino 代码, 通过 Arduino IDE 编译后即可直接上传到 Arduino 开发板中。Arduino IDE 编程软件界面如图 1-16 所示, 软件界 面分为菜单栏、工具栏、代码编辑区、调试提示区等 4 部分, 其中工具栏上还有一个串口监 视器,用于查看、发送、以及监视串口数据的传输。

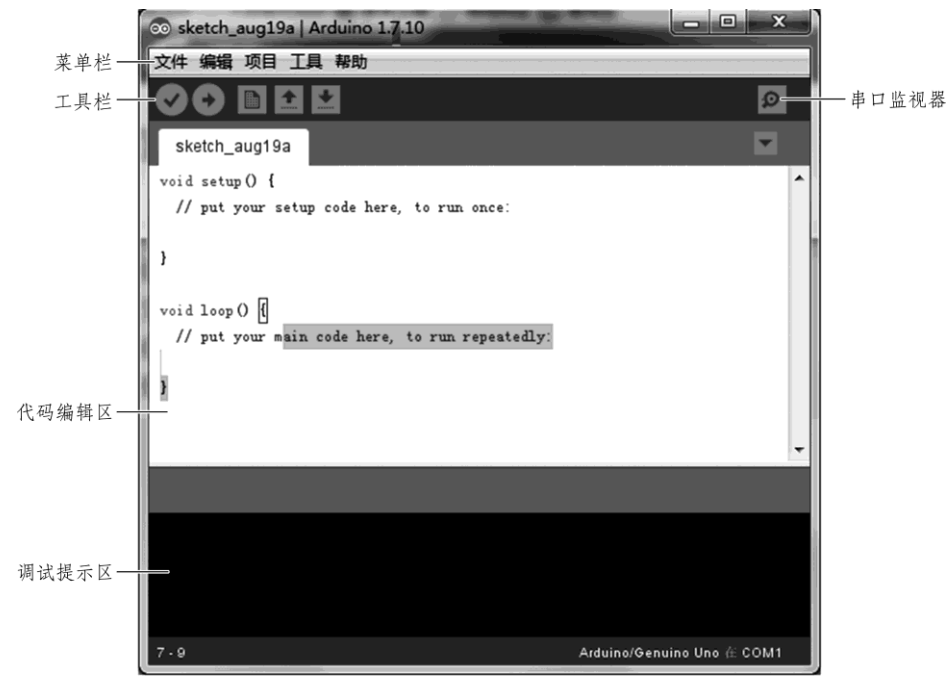

#### 图 1-16 Arduino IDE 主界面

除了串口监视器按钮, Arduino IDE 工具栏还设置有5个常用的工具按钮, 提供了便利的 快捷执行功能, 从左到右顺序的功能按钮依次是: 编译、上传、新建程序、打开程序、保存 程序、串口监视器,如图 1-17 所示。

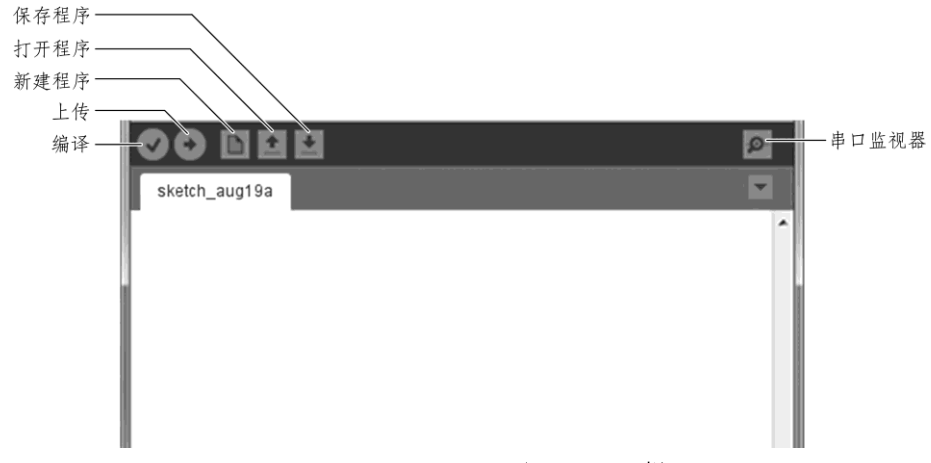

图 1-17 Arduino IDE 主界面工具栏

各个工具按钮的功能见表 1-2。

表 1-2 各个工具按钮的功能

| 按钮名称   | 功能                            |
|--------|-------------------------------|
| 译<br>编 | 验证程序是否编写有错误, 如果没有错误则编译该项目     |
| 上传     | 将程序下载到 Arduino 控制器上, 就是所谓的烧录  |
| 新建程序   | 新建一个项目, 新建项目会打开一个新的 IDE 窗口    |
| 打开程序   | 打开一个项目                        |
| 保存程序   | 保存当前 IDE 的项目                  |
| 串口监视器  | IDE 自带的一个串口监视程序, 可以查看发送或接收的数据 |

# 1.5 拓展任务

根据上述操作方式, 在自己的计算机设备上独立完成 Arduino UNO 开发板及 Arduino IDE 编程软件的安装, 以及配置好 Arduino UNO 开发板的驱动程序, 如图 1-18 所示。

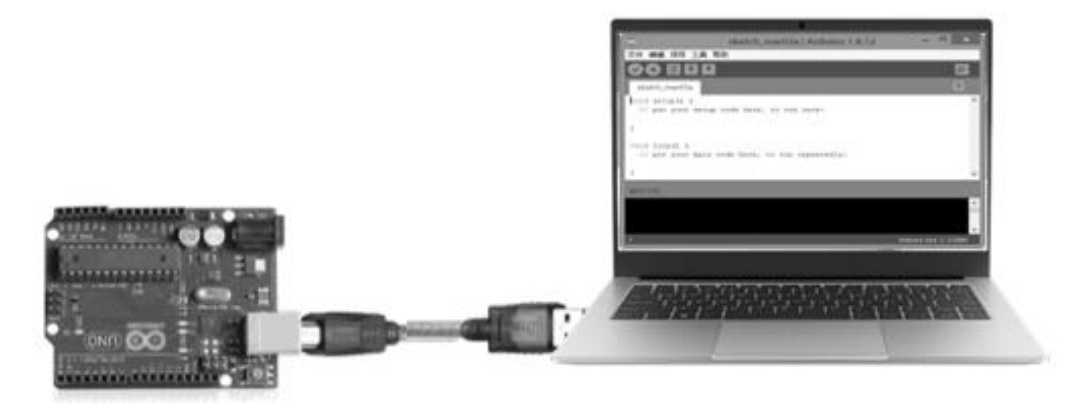

图 1-18 Arduino 连接示意图

 $010 - 444$ 

# 1.6 工作评价

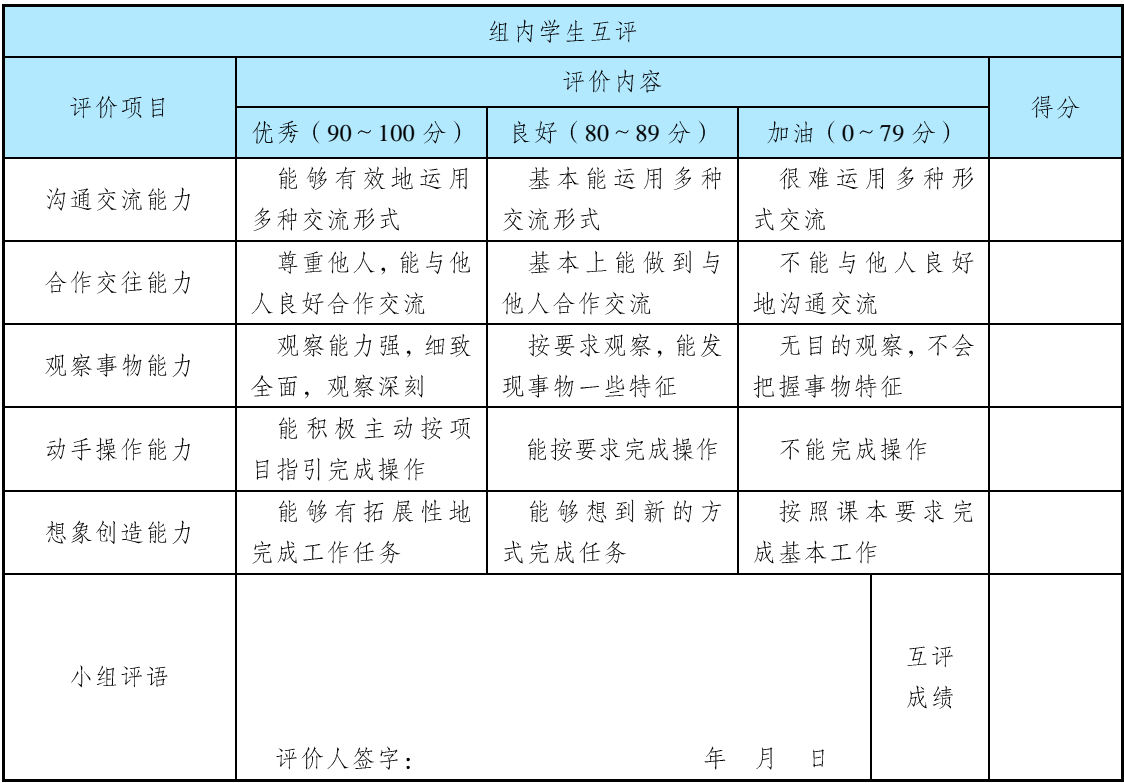

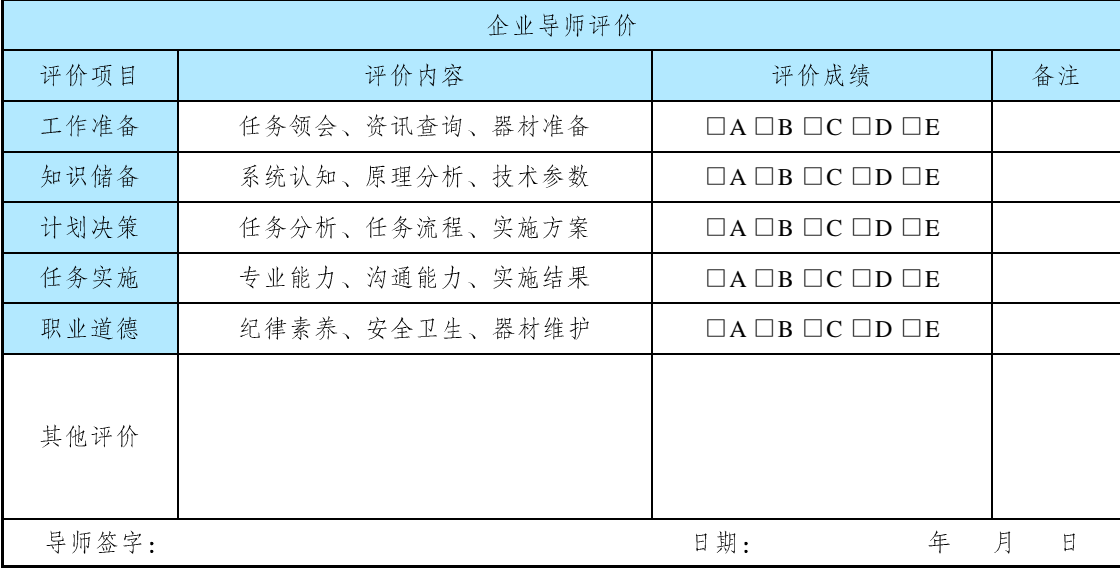

注: 在选项"□"里打"√", 其中 A: 90~100 分; B: 80~89 分; C: 70~79 分; D: 60~69 分; E: 不合格。

▶▶▶ 011 ◀◀◀

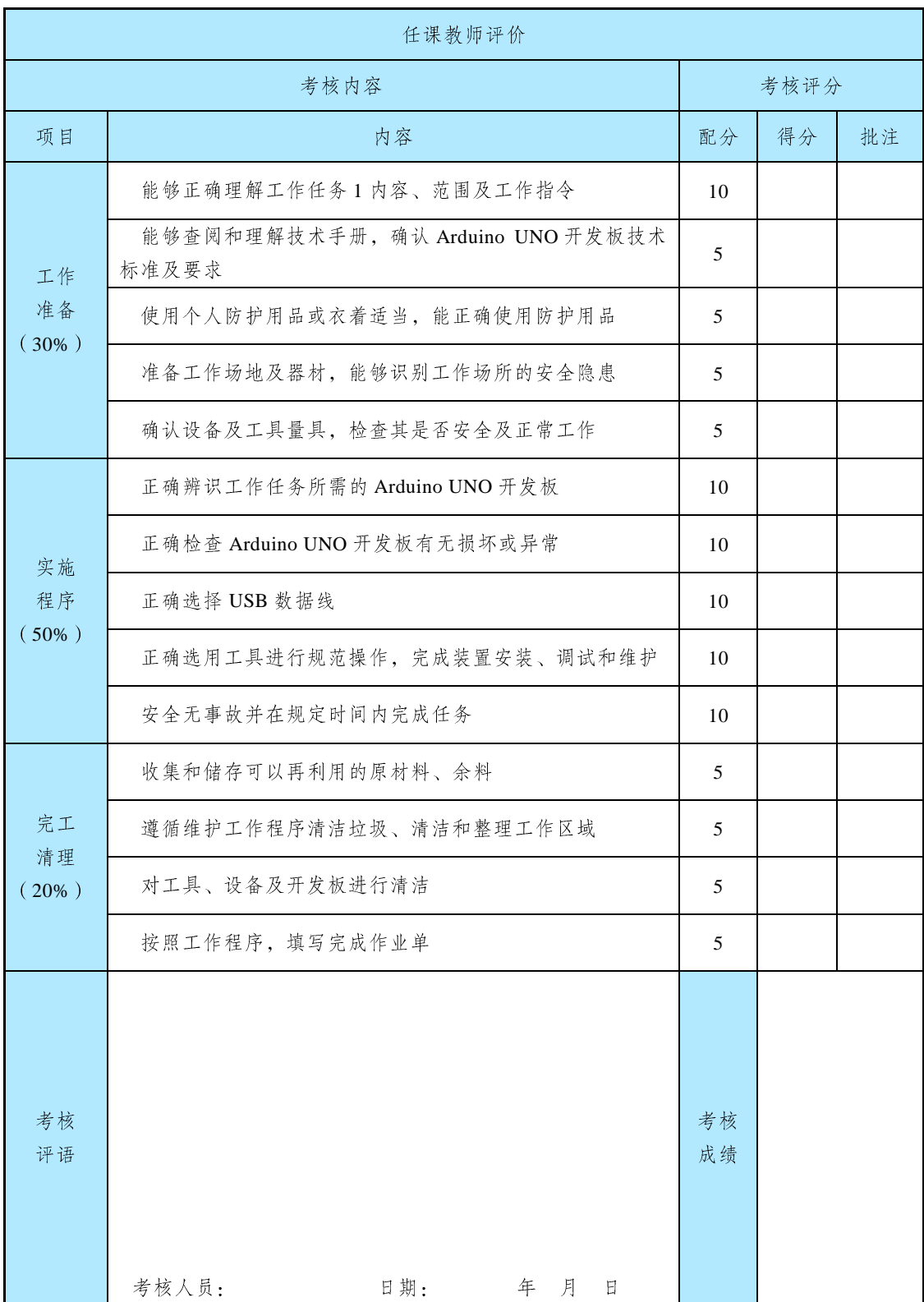

#### ▶▶▶ 012 ◀◀◀

# 任务2 开发平台使用

### 2.1 工作任务

#### 【任务目标】

使用 Arduino IDE 软件编写一个 Arduino 项目程序, 实现 Arduino UNO 和计算机之间的串 口通信,如图 1-19 所示。

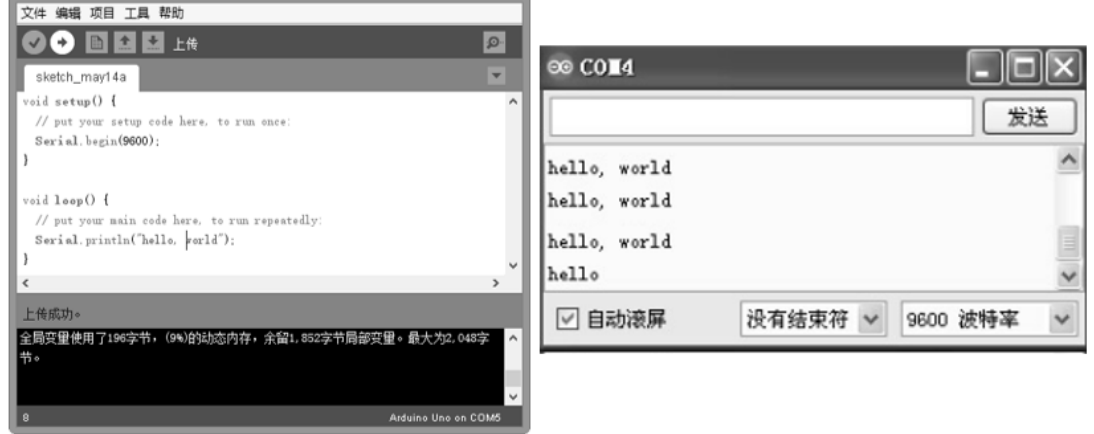

图 1-19 Arduino 串口通信

#### 【任务描述】

本任务在 Arduino 开发平台搭建完成的基础上, 使用 Arduino IDE 软件设计并编写一个 Arduino 程序,实现 Arduino UNO 开发板与计算机的串口通信。从而让开发人员掌握在 Arduino IDE 软件中创建 Arduino 程序项目的方法与技巧,了解 Arduino IDE 软件中程序设计与编写代 码的方式与方法,并熟悉 Arduino IDE 软件的使用。

#### 【任务分析】

在 Arduino IDE 软件中进行 Arduino 程序设计和代码编写, 首先需要创建一个 Arduino 程 序项目, 然后才在代码编辑区中进行程序代码的设计与编写。本任务使用 Arduino 程序中的 Serial 类来实现串口通信, 并介绍如何创建 Arduino 程序项目和编写 Arduino 程序代码。

 $013 \t 44$ 

#### 2.2 任务资料

#### 2.2.1 认识 Arduino 的程序架构

Arduino 程序可以分为3个主要部分: 结构, 值 (变量和常量) 和函数。结构包括两个主 要函数: setup()函数和 loop()函数。

Arduino 开发板通电或复位后, 首先会调用 setup()函数, 使用它来初始化变量、引脚模式、 启用类库等。setup()函数只在 Arduino 开发板的每次上电或复位后运行一次。执行完 setup() 函数后, 就开始执行 loop()函数。loop()函数允许函数内程序连续循环地执行, 它被用于实现 Arduino 开发板的功能控制。

#### 2.2.2 认识 Arduino 程序的串口类 Serial

串口是 Arduino 开发板与其他设备进行通信的接口。Arduino 串口通信采用 USART, 由 3 部分组成: 波特率发生器、接收单元、发送单元。Arduino 程序使用 Serial 类来实现和控制串 口通信。

Serial 提供了以下函数用于串口通信。

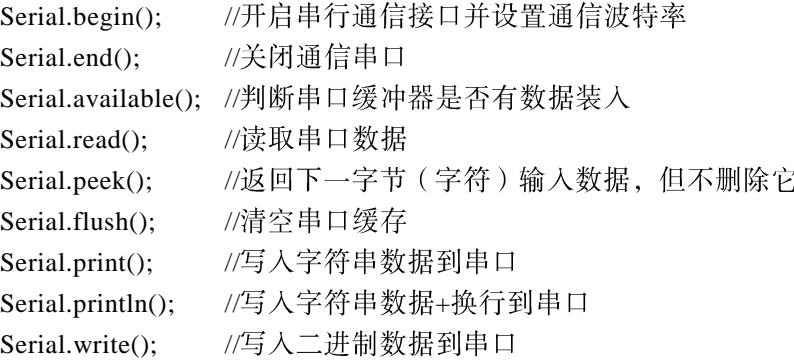

#### 2.3 工作实施

#### 2.3.1 材料准备

Arduino 开发编程需要搭建好 Arduino 开发平台, 需要准备好 Arduino UNO 开发板、计算 机、USB 数据线等硬件和材料, 见表 1-3。请按表 1-3 完成硬件和材料的准备。

| 号<br>序 | 设备及材料名称 | 格<br>规      | 量<br>数 | 是否齐备 |  |  |
|--------|---------|-------------|--------|------|--|--|
|        | 计算机     | 台式电脑或笔记本电脑  | 台      |      |  |  |
| ↑      | 开发板     | Arduino UNO |        |      |  |  |
| 2      | 数据线     | <b>USB</b>  | .条     |      |  |  |

表 1-3 Arduino 开发平台使用所需硬件及材料清单

注: 按表格内容检查硬件及材料是否齐备, 若齐备则在最后一列对应单元格内打√, 否则打×。

 $014$   $\rightarrow$ 

#### 2.3.2 安全事项

(1)作业前请检查是否穿戴好防护装备(护目镜、防静电手套等)。

(2) 检查电源及硬件材料是否齐备、安全可靠。

(3)作业时要注意摆放好设备材料,避免伤人或造成设备材料损伤。

#### 2.3.3 任务实施

1. 创建 Arduino 程序

点击菜单栏中的【文件】→【新建】菜单项, 创建一个 Arduino 程序, 如图 1-20 所示。

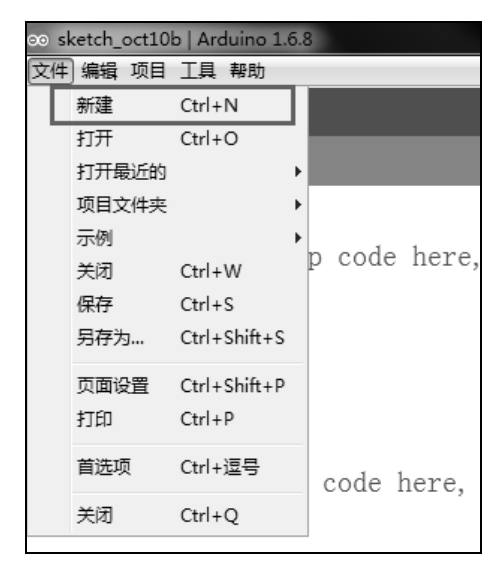

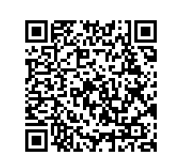

```
视频: 任务2平台开发使用
```
图 1-20 新建 Arduino 程序

2. 编写 Arduino 程序

在新建的 Arduino 程序中输入如图 1-21 所示的代码。

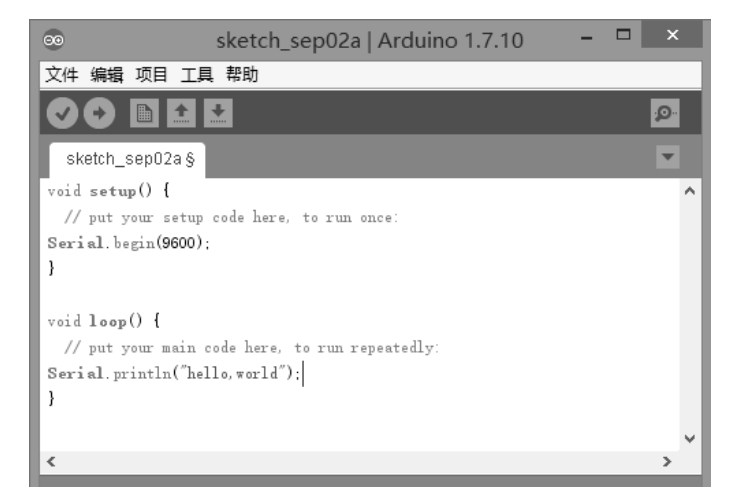

图 1-21 编写 Arduino 程序

▶▶▶ 015 ◀◀◀

3. 编译 Arduino 程序

点击编译按钮进行程序编译(待编译无误后,才能上传程序)。程序编译正确后的效果如 图 1-22 所示。

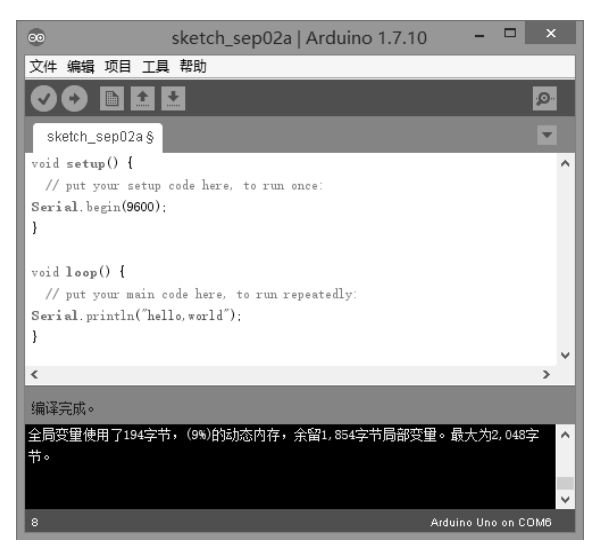

图 1-22 编译 Arduino 程序

4. 上传 Arduino 程序

(1) 硬件连接。将 Arduino 板和电脑 USB 端口通过 USB 方口数据线相连, 如图 1-23 所示。

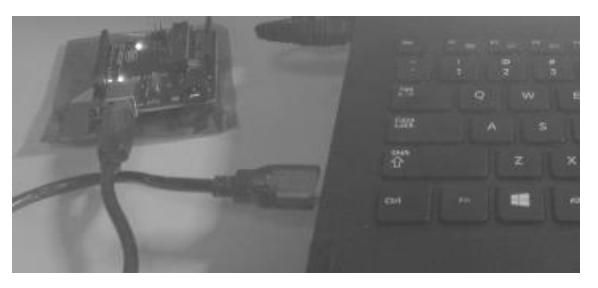

图 1-23 硬件连接

(2) 选择开发板类型。选择菜单栏中的【工具】→【开发板】→【Arduino UNO】, 选择 对应的 Arduino 型号开发板, 如图 1-24 所示。

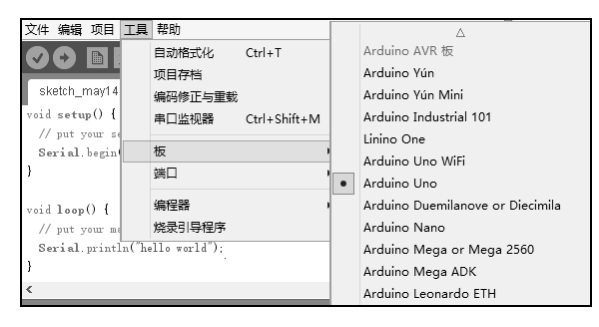

图 1-24 选择 Arduino UNO 开发板

▶▶▶ 016 ◀◀◀

(3) 选择下载端口。选择菜单栏中的【工具】→【端口】, 选择对应的下载 COM 端口 (如 COM3、COM4、COM5…), 如图 1-25 所示。

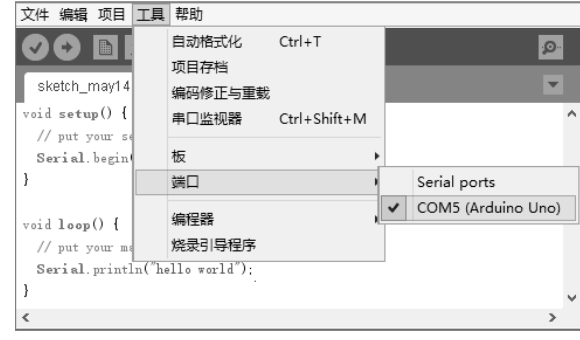

图 1-25 选择下载端口

(4) 上传程序。点击工具栏中的上传按钮, 将编译后的 Arduino 程序上传至开发板。上传 成功后, Arduino 开发板即会自动运行程序, 如图 1-26 所示。

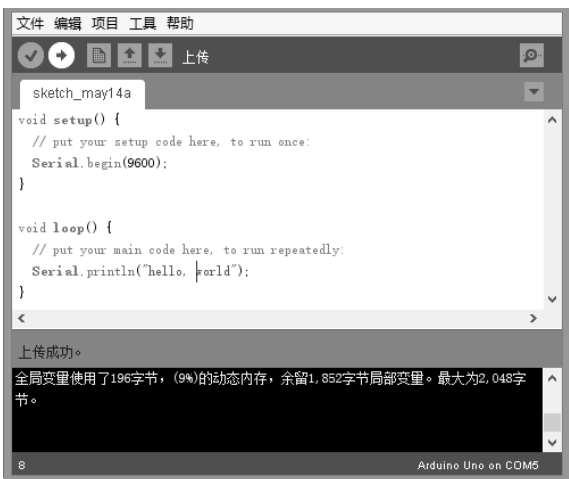

图 1-26 上传 Arduino 程序

(5) 查看运行结果。点击工具栏中的【串口监视器】按钮, 弹出串口监视器窗口。通过 监视窗口, 查看"hello, world"打印显示到电脑屏幕的效果。可以看到, 程序的运行结果显 示如图 1-27 所示。

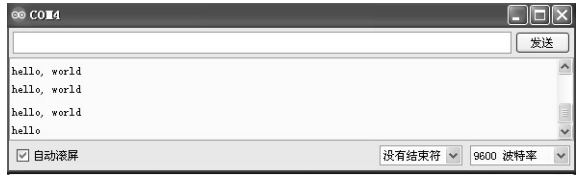

图 1-27 查看程序运行结果

 $017 \quad 444$ 

#### 2.4 技术知识

#### 2.4.1 setup 和 loop 函数

Arduino 控制器通电或者复位后, 即开始执行 setup()函数中的程序, 该程序只会执行一次。 通常在 setup()函数中完成对 Arduino 的初始化设置, 如配置 I/O 状态和初始化串口操作等。

setup()函数执行完后, Arduino 会接着执行 loop()中函数程序。loop()函数是一个死循环函 数, 其中的程序语句会不断地重复运行。通常在 loop()函数中完成程序的主要功能, 如驱动各 种模块和采集数据等。

#### 2.4.2 Serial.begin()

在 Arduino 开发板中, Serial 类用于对串口数据流的读写。其中 Serial.begin()方法用于开 启串行通信接口并设置通信波特率。

例如: Serial.begin(9600); 如果要关闭通信串口,可以使用 Serial.end()方法。

2.4.3 Serial.println()

Serial.println()方法的作用是将字符串数据写入到串口,同时具有换行的功能。

例如: Serial.println( "Welcome to Arduino World!" );

此外, 还可以使用 Serial.print()方法, 它也可以写入字符串数据到串口, 但没有换行的功能。

#### 2.5 拓展任务

在 Arduino IDE 中动手编写并完成以下代码, 如图 1-28 所示, 连上 Arduino UNO 开发板, 运行程序查看结果。

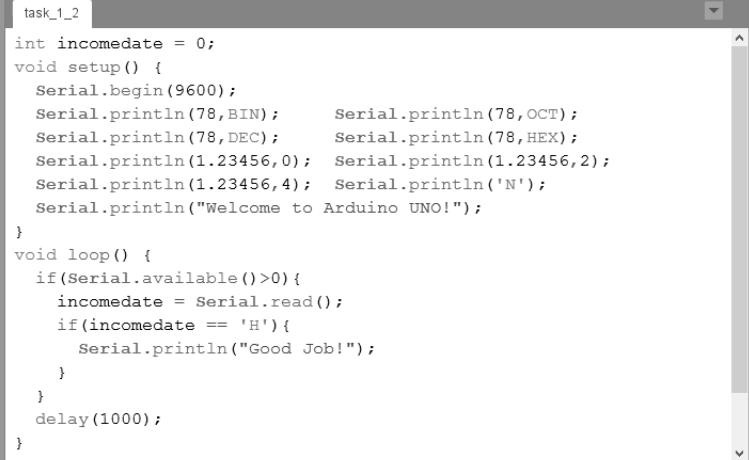

#### 图 1-28 任务 2 拓展训练

# 2.6 工作评价

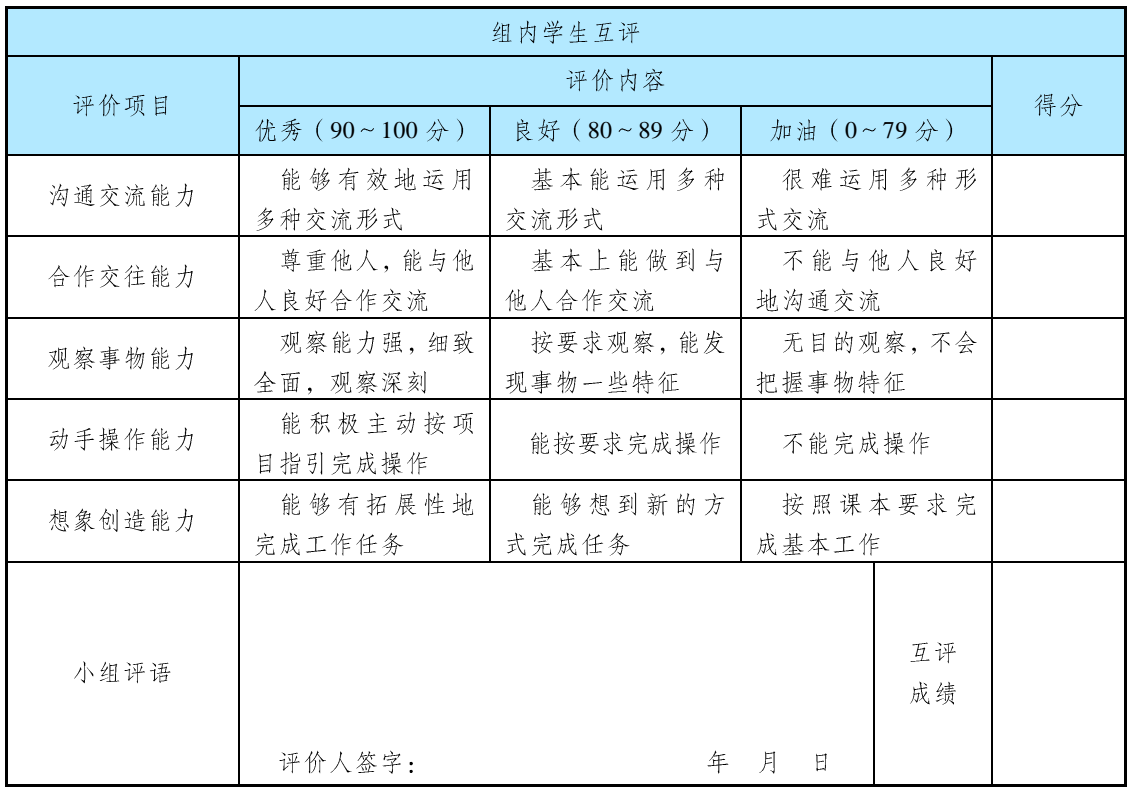

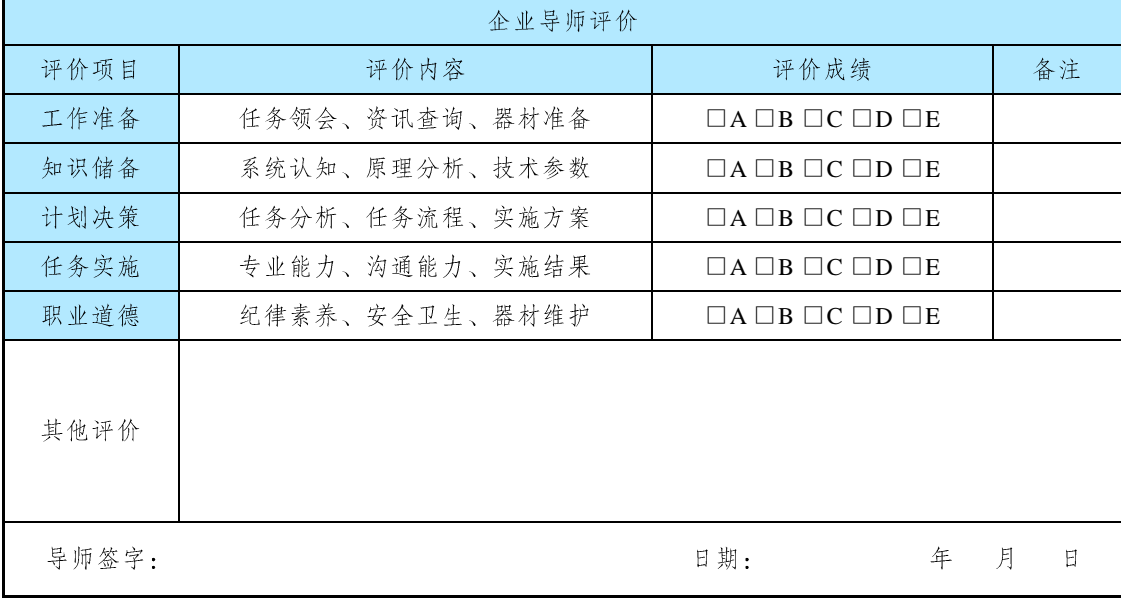

注: 在选项"□"里打"√", 其中 A: 90~100分; B: 80~89分; C: 70~79分; D: 60~69分; E: 不合格。

▶▶▶ 019 ◀◀◀

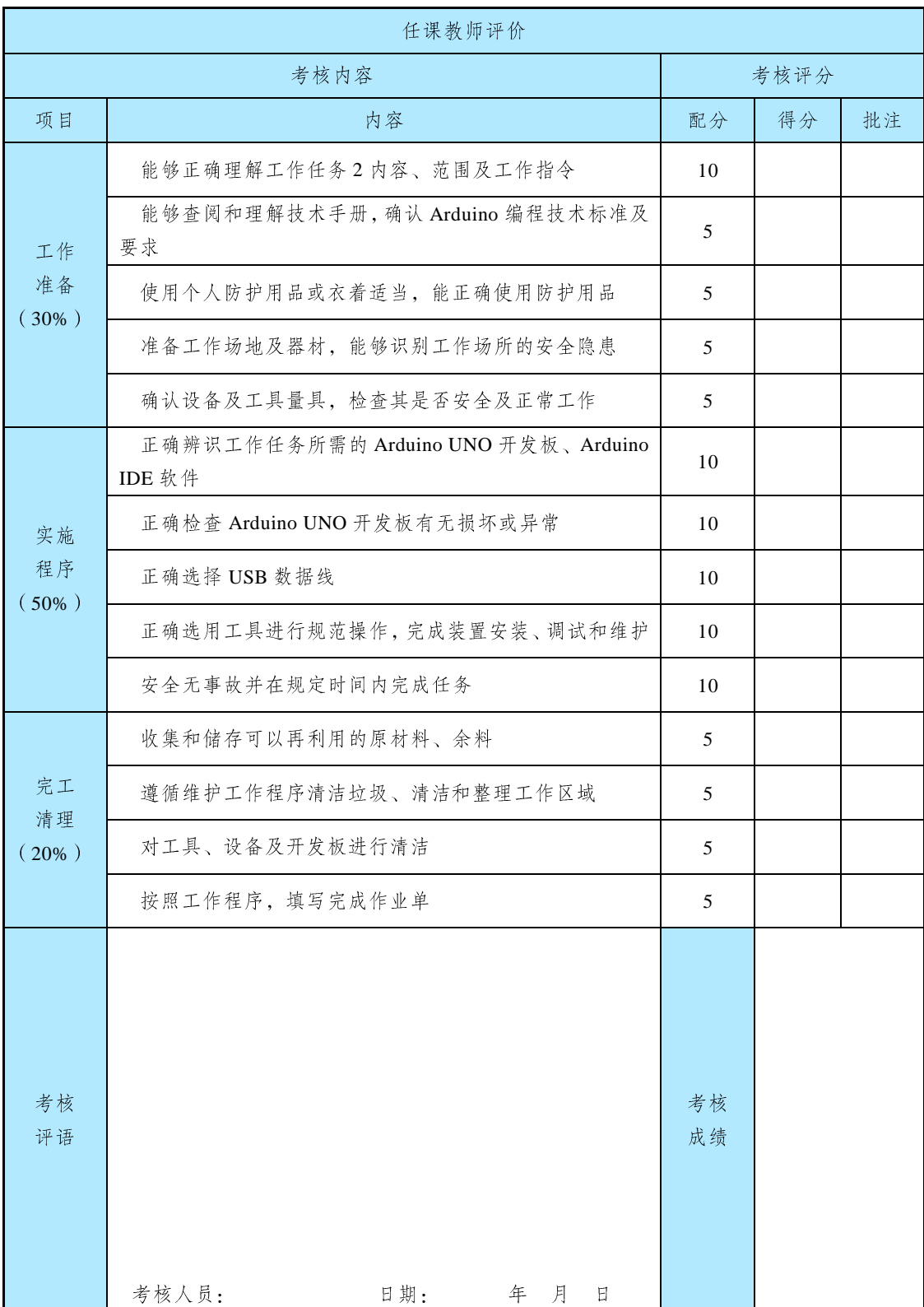

#### ▶▶▶ 020 ◀◀◀

# 任务 3 开发环境测试

#### 3.1 工作任务

#### 【任务目标】

在 Arduino UNO 开发平台中, 使用 Arduino IDE 软件编程实现对 Arduino UNO 开发板上 LED 指示灯的闪烁显示与控制。

#### 【任务描述】

本任务在 Arduino IDE 软件中通过编写一个针对 Arduino UNO 开发板板载 LED 指示灯的 控制程序, 来测试 Arduino UNO 开发平台是否可以正常使用。

#### 【任务分析】

在 Arduino UNO 开发板上, 有一个 LED 指示灯与数字端口 D13 连接。利用 Arduino UNO 开发板这一硬件设计特点, 在 Arduino UNO 开发平台中, 可以在 Arduino IDE 软件中编写程 序通过数字端口 D13 对板载 LED 指示灯的点亮和熄灭进行控制。从而测试搭建的 Arduino UNO 开发平台是否可以正常应用。

#### 3.2 任务资料

#### 3.2.1 认识 Arduino UNO 的板载指示灯

Arduino UNO 带有 4个 LED 指示灯, 作用分别是:

ON: 电源指示灯。当 Arduino 通电时, ON 灯会点亮。

TX: 串口发送指示灯。当使用 USB 连接到计算机且 Arduino 向计算机传输数据时, TX 灯会点亮。

RX: 串口接收指示灯。当使用 USB 连接到计算机且 Arduino 接收计算机传来的数据时, RX 灯会点亮。

L: 可编程控制指示灯。该 LED 通过特殊电路连接到 Arduino 的 13 号引脚, 当 13 号引脚 为高电平或高阻态时, 该 LED 会点亮; 当为低电平时, 不会点亮。因此可以通过程序或者外 部输入信号来控制该 LED 的亮灭。本任务就是通过编程实现对该指示灯的控制。

3.2.2 认识 Arduino 程序中的基本函数

(1) pinMode 函数

语法: pinMode(接口名称, OUTPUT 或 INPUT);

 $021 \quad 44$ 

功能: 将接口定义为输入或输出, 一般在 setup()函数里使用。  $(2)$  digitalWrite 函数 语法: digitalWrite(接口名称, HIGH 或 LOW); 功能: 将数字接口设置为高电平或低电平。  $(3)$  digitalRead 函数 语法: digitalRead(接口名称); 功能: 读取数字接口的值。  $(4)$  delay()函数 语法: delay();

函数: 延时一段时间, delay(1000)为 1 秒。

3.3 工作实施

## 3.3.1 材料准备

本任务需要准备好 Arduino UNO 开发板、计算机、USB 数据线等硬件和材料见表 1-4。 请按表 1-4 完成硬件和材料的准备。

| 号<br>序 | 设备及材料名称 | 规<br>格      | 量<br>数 | 是否齐备 |
|--------|---------|-------------|--------|------|
|        | 计算机     | 台式电脑或笔记本电脑  | 台      |      |
|        | 开发板     | Arduino UNO |        |      |
|        | 数据线     | USB         | 条      |      |

表 1-4 Arduino 开发平台测试所需硬件及材料清单

注: 按表格内容检查硬件及材料是否齐备, 若齐备则在最后一列对应单元格内打√, 否则打×。

#### 3.3.2 安全事项

(1)作业前请检查是否穿戴好防护装备(护目镜、防静电手套等)。

(2) 检查电源及设备材料、Arduino IDE 软件是否齐备、安全可靠。

(3)作业时要注意摆放好设备材料,避免伤人或造成设备材料损伤。

#### 3.3.3 任务实施

1. 硬件连接

硬件连接,如图 1-29 所示。

2. 创建程序项目

创建一个新的 Arduino 程序项目, 命名为"demo\_1\_3", 如 图 1-30 所示。

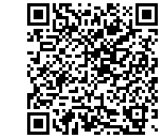

3. 编写程序

在代码编辑区中输入如下代码, 如图 1-31 所示。

视频: 开发环境测试

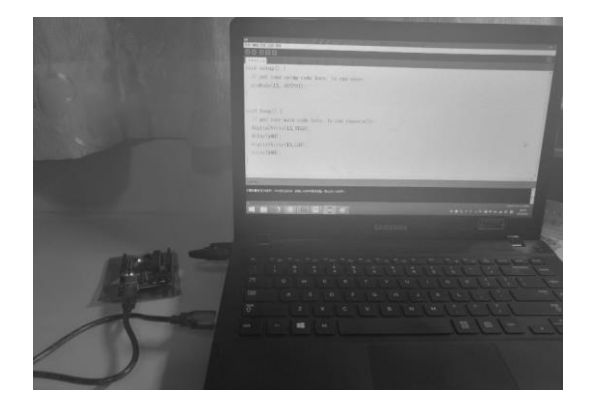

#### 图 1-29 硬件连接

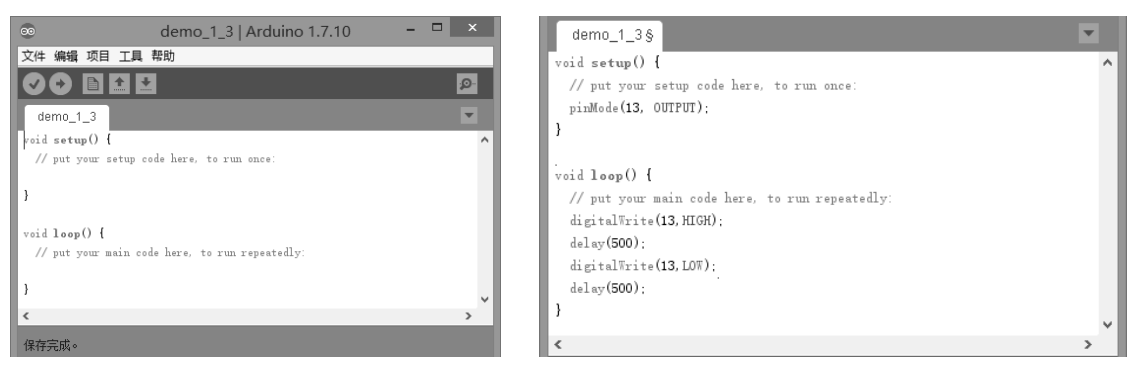

图 1-30 创建程序项目 "demo\_1\_3" 图 1-31 编写项目 "demo\_1\_3" 代码

4. 运行调试

编译和调试 Arduino 程序, 并将调试好的程序下载至 Arduino UNO 开发板。查看运行的 效果,如图 1-32 所示。

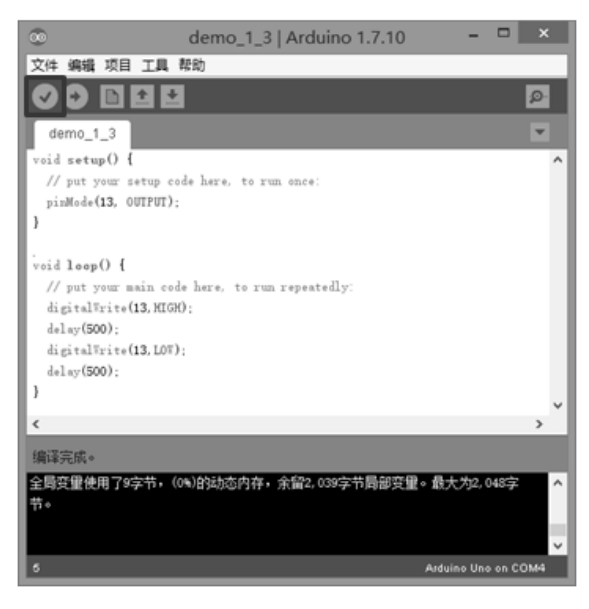

图 1-32 编译项目 "demo\_1\_3"

▶▶▶ 023 ◀◀◀

### 3.4 技术知识

#### 3.4.1 pinMode(pin,mode)

pinMode(pin,mode)是数字 I/O 口输入输出模式定义函数, 常放在 setup()函数中来定义引 脚 pin 的功能。其作用是设置引脚 pin 的工作模式 mode 为输入或输出, 其中 pin 可为 0~13, mode 为 OUTPUT (数字输出)或 INPUT (数字输入)。

例如: pinMode(13, OUTPUT); 表示设定引脚 13 为输出模式。

3.4.2 digitalWrite(pin,value)

digitalWrite(pin,value)是输出数字信号函数。其作用是设置引脚 pin 的输出电压 value 为高 电平 HIGH 或低电平 LOW。

例如: digitalWrite(13,HIGH); 表示设置引脚 13 为高电平。

3.4.3 delay(ms)

delay(ms)是设置延迟时间函数。其作用是延时(参数 ms 表示毫秒)。它可以让程序暂停 运行一段时间。

例如: delay(500); 表示暂停 500 ms。

### 3.5 拓展任务

参照以上操作, 连接好 Arduino UNO 开发板, 输入如图 1-33 所示的程序代码, 观看开发 板上指示灯的闪烁效果。

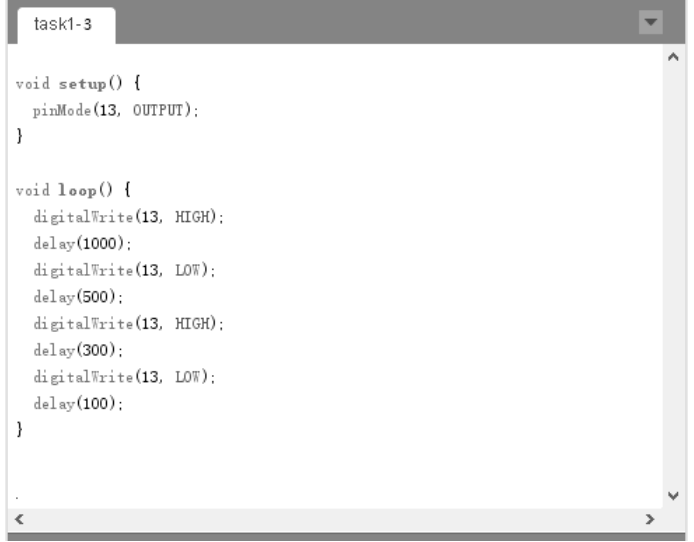

#### 图 1-33 指示灯闪烁代码

# 3.6 工作评价

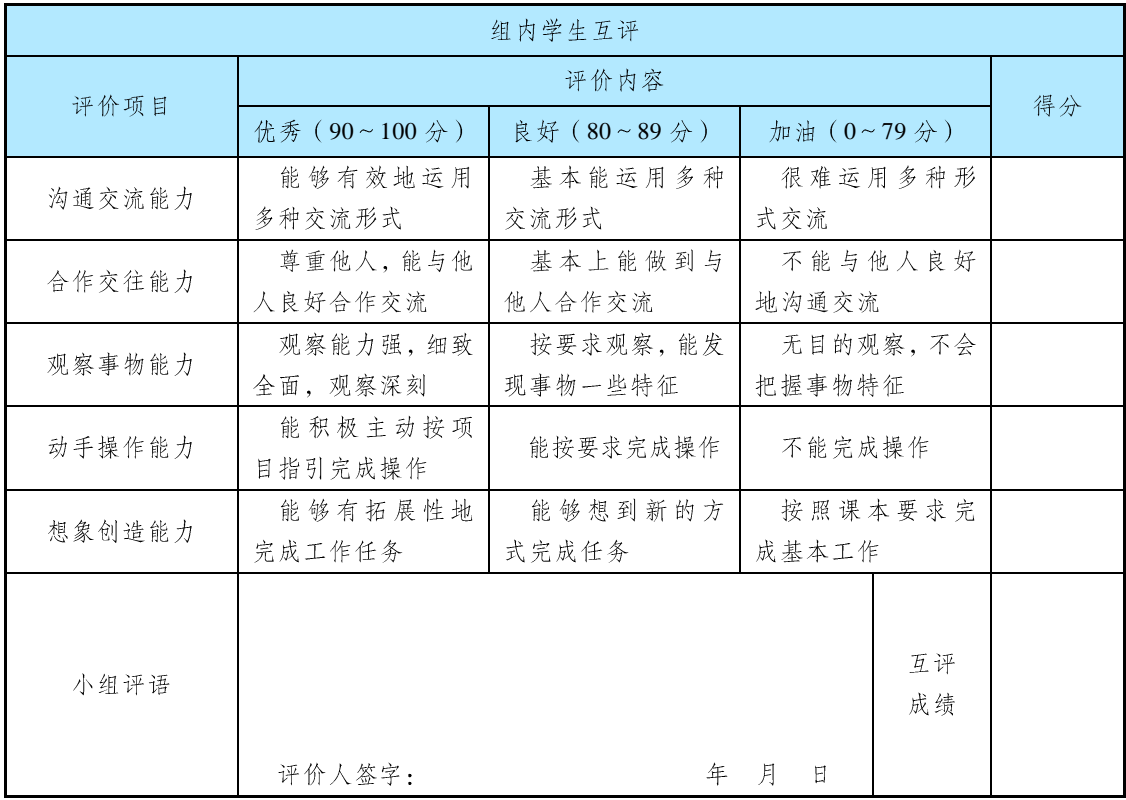

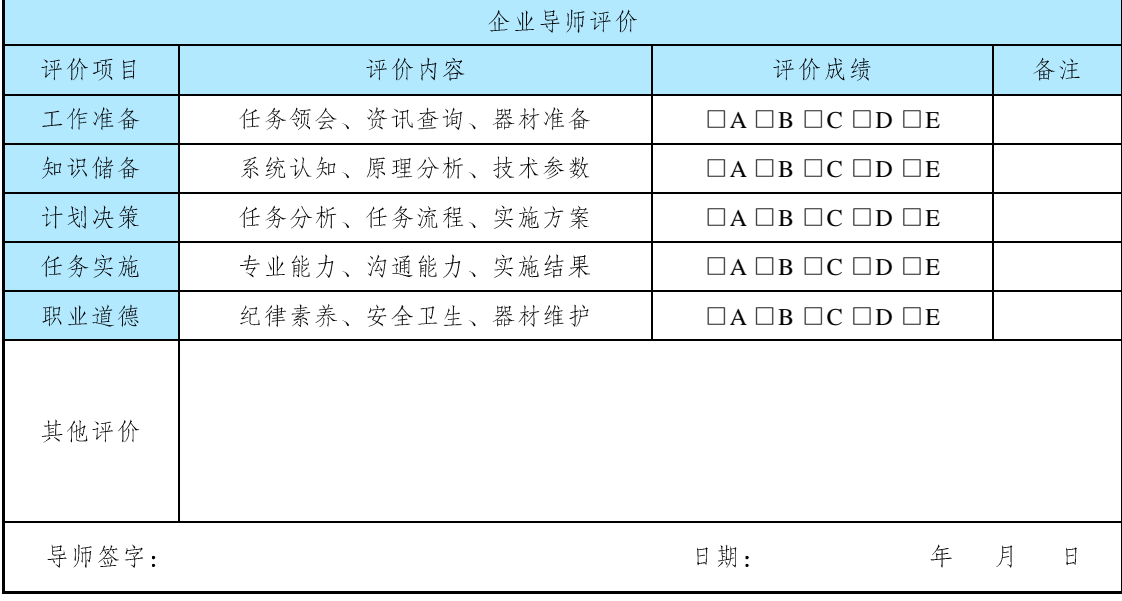

注: 在选项"□"里打"√", 其中 A: 90~100分; B: 80~89分; C: 70~79分; D: 60~69分; E: 不合格。

▶▶▶ 025 ◀◀◀

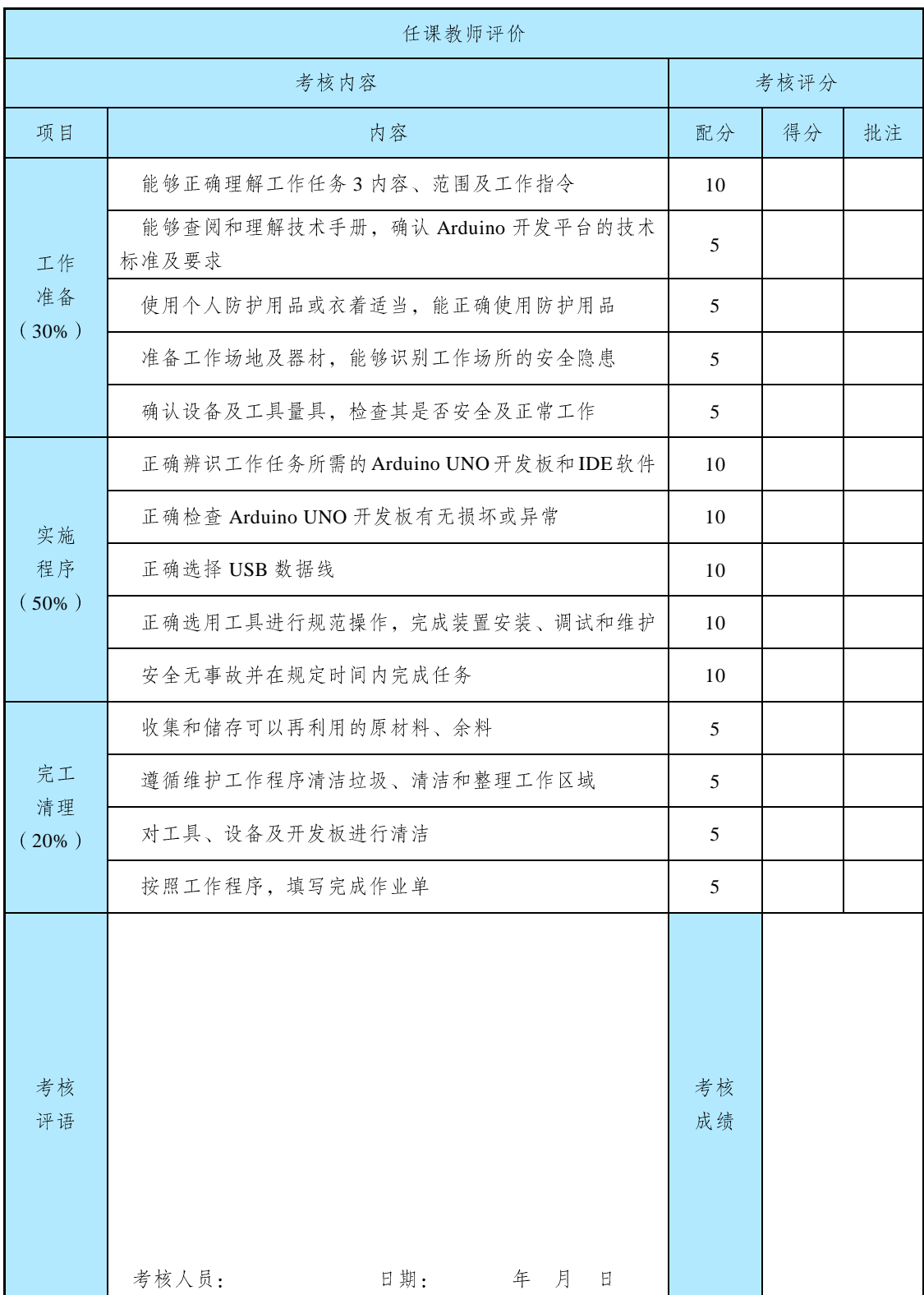

#### ▶▶▶ 026 ◀◀◀

# 任务 4 硬件电路设计

## 4.1 工作任务

#### 【任务目标】

使用 Fritzing 软件设计与制作 Arduino 自动识别装置电路设计图, Fritzing 软件如图 1-34 所示。

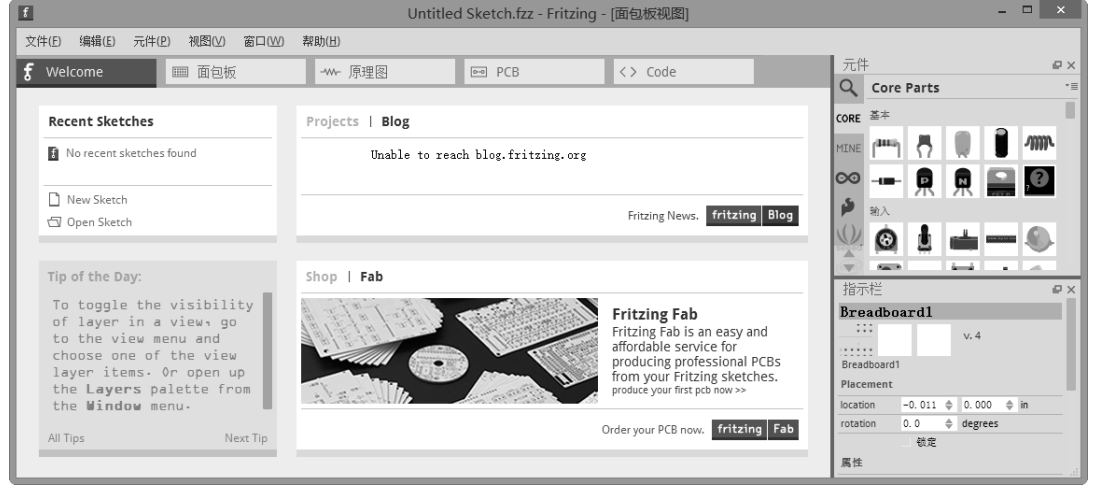

图 1-34 Fritzing 软件

#### 【任务描述】

Fritzing 是一款开源的图形化 Arduino 电路开发软件。它简化了过去 PCB 布局工程师在做 的事情, 使用"拖拉"方式完成复杂的电路设计。能够记录 Arduino 和其他电子元件的物理 连接模型, 从物理原型到进一步实际的产品。对于非电子专业的人群而言, Fritzing 是一款很 好的工具,可以用简单的方式拖拉电子元件实现连接线路设计。

本任务主要学习 Fritzing 软件的安装与使用。了解 Fritzing 软件的下载和安装过程, 掌握 Fritzing 软件的基本使用方法与技巧。

#### 【任务分析】

Fritzing 是一款开源软件。可以在其官网 (http://fritzing.org/) 上直接下载安装软件包。在 本任务中, 主要使用 Fritzing 软件实现对 Arduino 电路进行设计, 因此只需要掌握 Fritzing 电 路设计的简单操作即可,并学会使用拖拉方式调用其元件库中提供的各类电子元件模型,如

 $027 \quad 44$ 

图 1-35 所示。

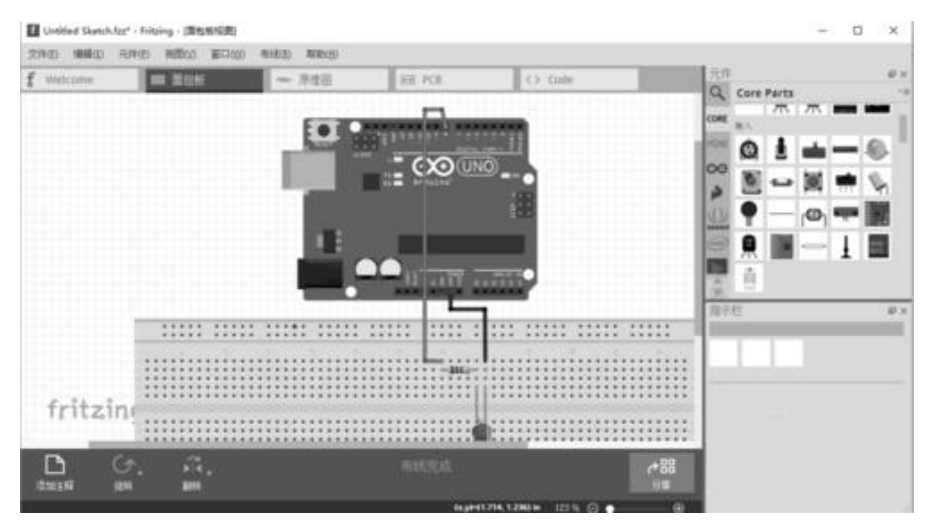

图 1-35 Fritzing 软件

#### 4.2 任务资料

#### ◆ 认识 Fritzing 软件

Fritzing 是 Arduino 开发板的图形化电路设计软件, 是一个开源软件。它是德国波茨坦应 用科学大学(University of Applied Sciences Potsdam)交互设计实验室开发的软件。它通过拖 拽方式实现 Arduino 电路图的设计, 并可以快速生成原理图和 PCB 图, 同时还支持 Arduino 代码编写。本任务就使用 Fritzing 软件来绘制 Arduino UNO 的电路设计图。

#### 4.3 工作实施

#### 4.3.1 材料准备

本任务所需硬件及材料见表 1-5, 请按表 1-5 完成硬件和材料的准备。

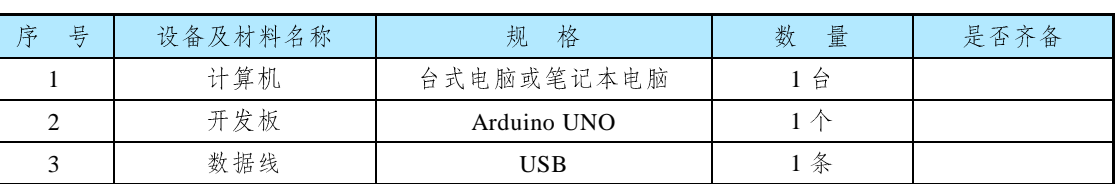

表 1-5 硬件电路设计所需硬件及材料清单

注: 按表格内容检查硬件及材料是否齐备, 若齐备则在最后一列对应单元格内打√, 否则打×。

#### 4.3.2 安全事项

(1)作业前请检查是否穿戴好防护装备(护目镜、防静电手套等)。

 $028$   $\rightarrow$   $\rightarrow$ 

- (2) 检查电源及设备材料、网络是否齐备、安全可靠。
- (3)作业时要注意摆放好设备材料,避免伤人或造成设备材料损伤。

4.3.3 任务实施

1. 下载 Fritzing 软件

在浏览器的地址栏中输入 Fritzing 软件的官网地址 "http://fritzing.org/", 在 Download 页 面中下载 Fritzing 安装包, 如图 1-36 所示。

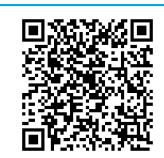

视频: 硬件电路设计

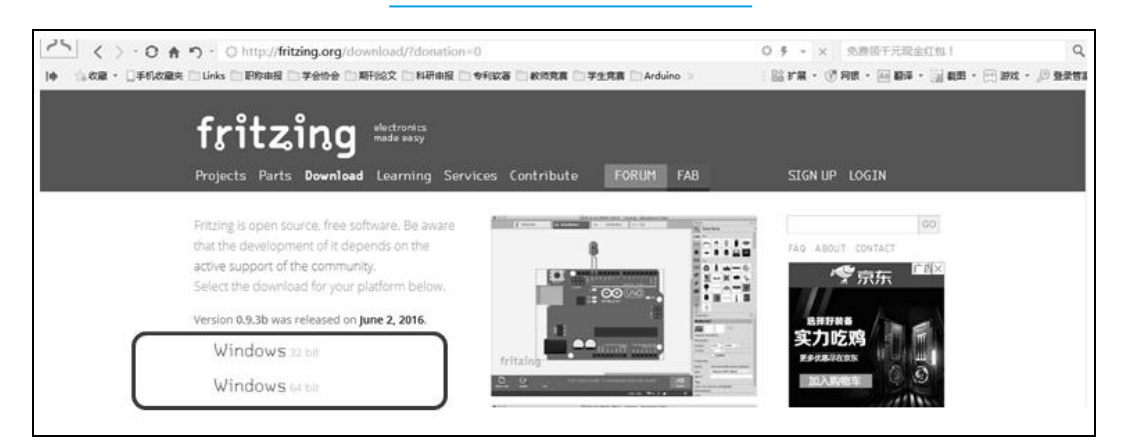

图 1-36 下载 Fritzing 软件

#### 2. 安装 Fritzing 软件

下载的安装包为 zip 压缩包, 直接解压到根目录即可。解压后的软件目录如下, 如图 1-37 所示。

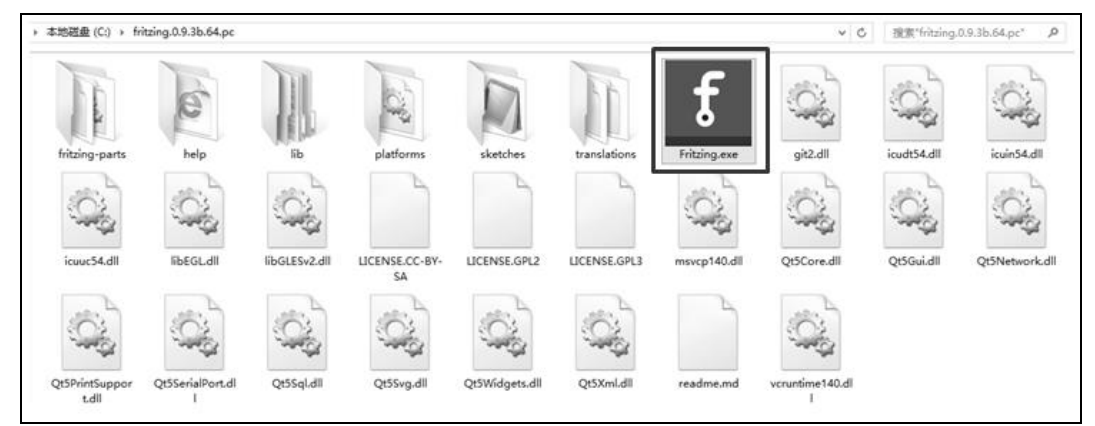

图 1-37 解压后的 Fritzing 软件

3. 使用 Fritzing 软件

(1) 在解压的目录中双击"Fritzing.exe", 启动 Fritzing 软件。启动后的 Fritzing 软件界面 如图 1-38 所示。

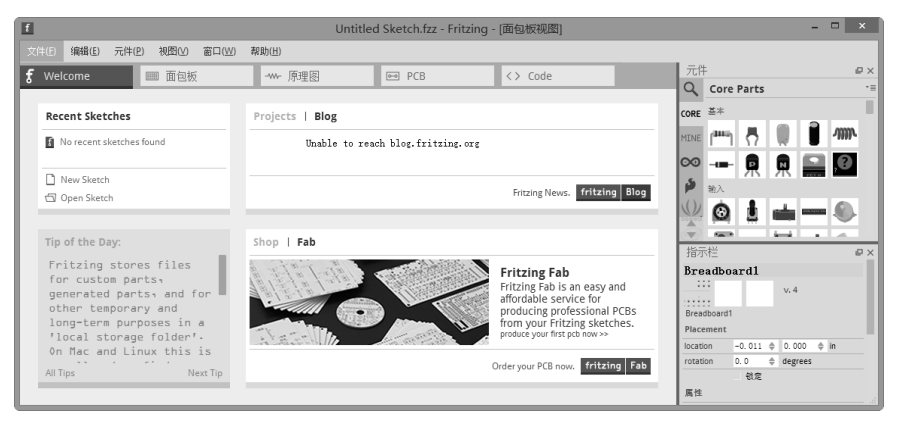

图 1-38 启动 Fritzing 软件

(2) 将 Fritzing 软件工作界面切换至"面包板", 如图 1-39 所示。

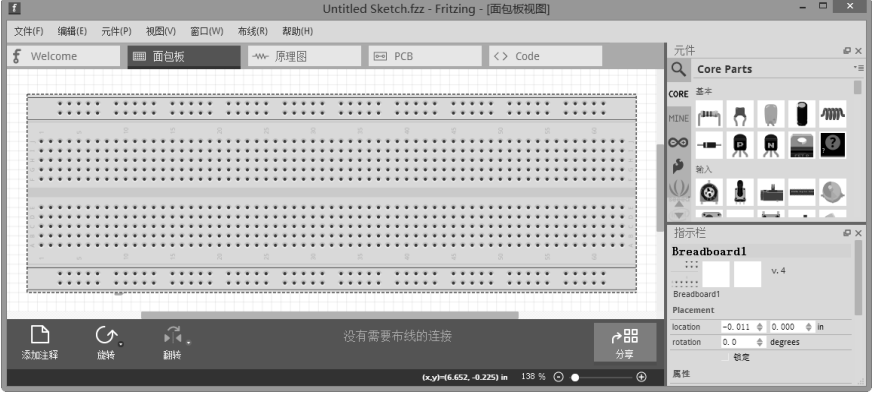

图 1-39 切换 Fritzing 软件工作界面

(3) 在右侧"元件"面板中选择 Arduino 开发板选项, 将 Arduino UNO 开发板模型用鼠 标(选中模型按下鼠标左键进行拖动)拖到左侧面包板工作区空白处,如图 1-40 所示。

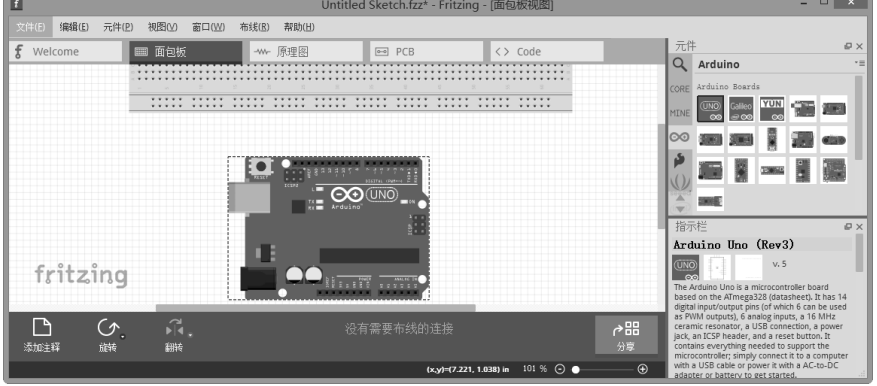

#### 图 1-40 拖放电子元件模型

(4) 在右侧"元件"面板中选择 CORE 选项, 将 LED 模型用鼠标拖到左侧面包板工作区 的面包板上,如图 1-41 所示。

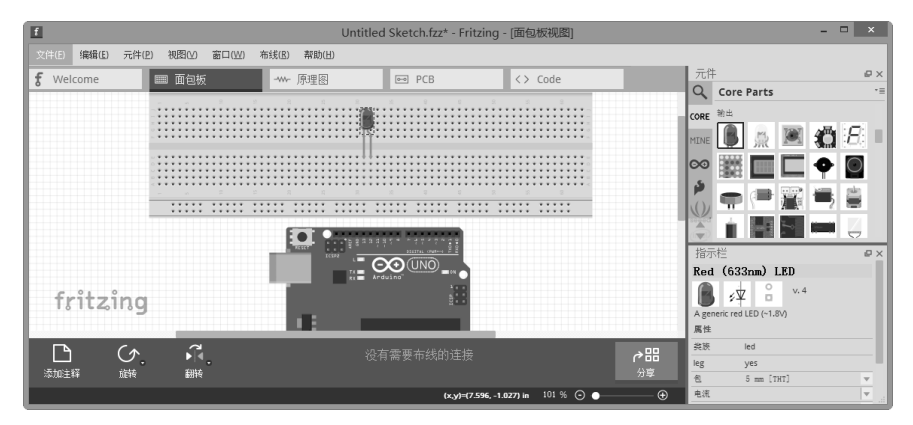

图 1-41 拖放 LED 模型

(5) 在右侧"元件"面板中选择 CORE 选项, 将电阻模型用鼠标拖到左侧面包板工作区 的面包板上,如图 1-42 所示。

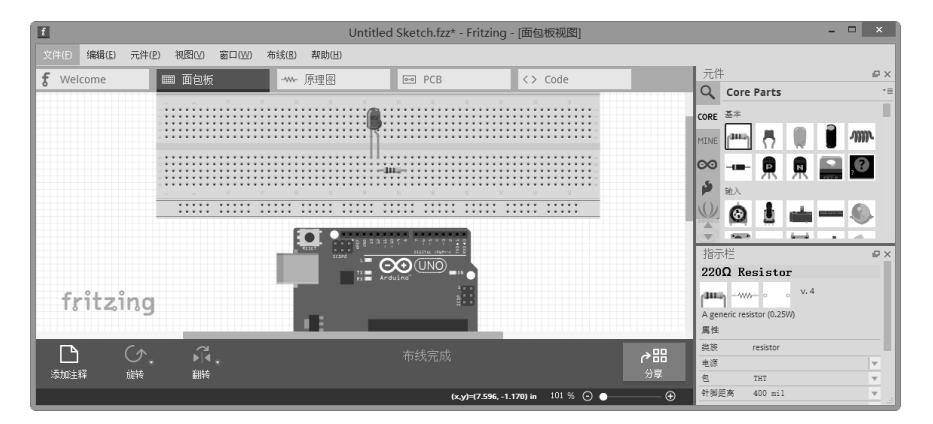

图 1-42 拖放电阻模型

(6) 在面包板工作区中使用鼠标(按下鼠标左键直接连接)直接绘制连接引脚的跳线。 如图 1-43 所示, 选中跳线单击鼠标右键, 在弹出的右键菜单中可以选择不同的颜色设置。

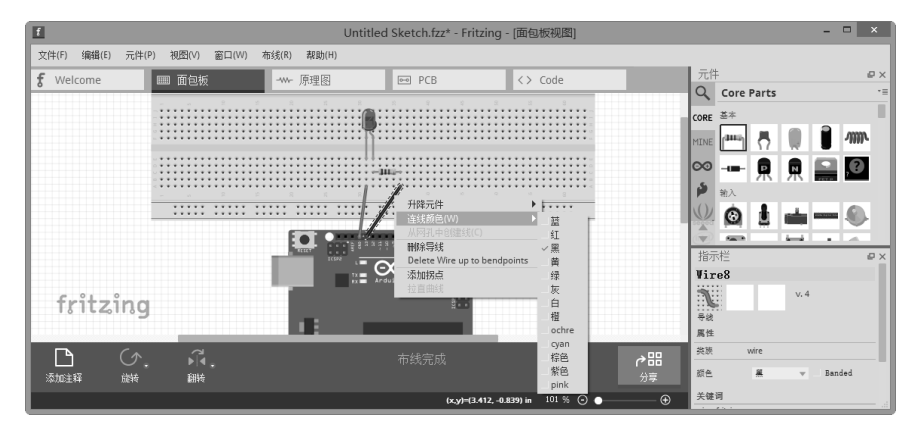

图 1-43 绘制跳线

(7) 保存文件。点击【文件】菜单, 选择【保存】菜单项, 如图 1-44 所示。

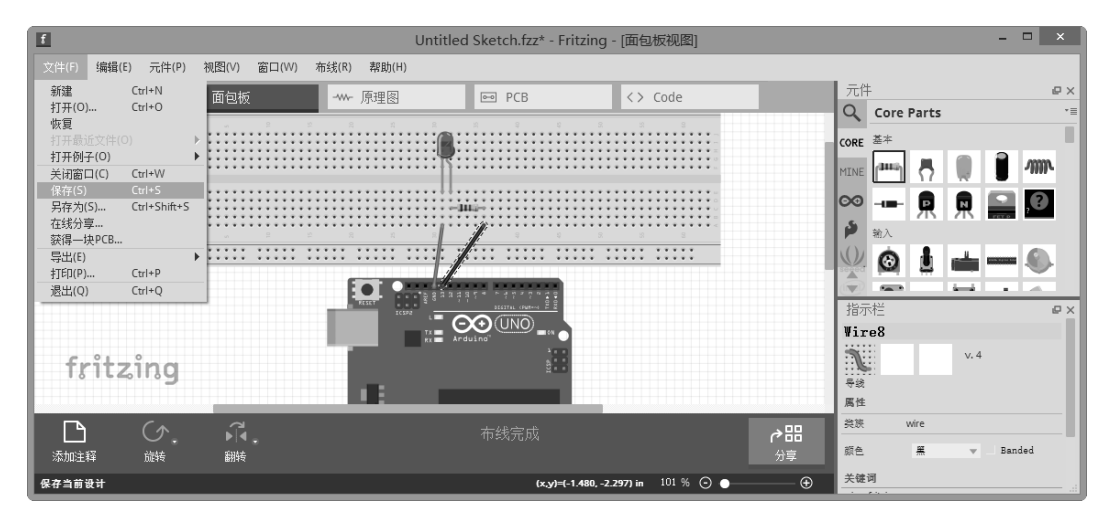

图 1-44 保存文件

(8) 在弹出的文件保存对话框中, 选择保存路径, 输入文件名, 点击"保存"按钮, 完 成电路设计图的保存,如图 1-45 所示。

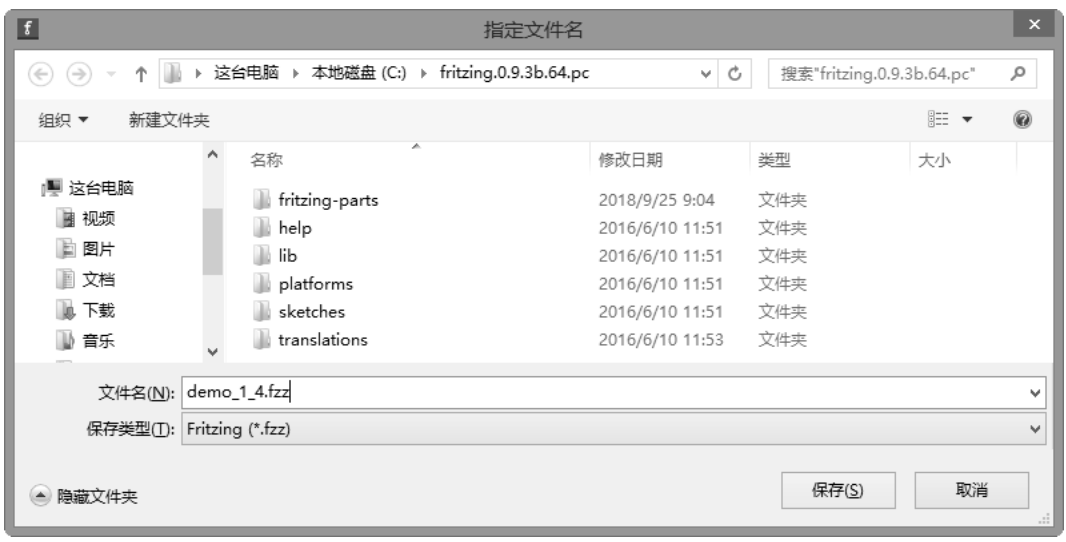

图 1-45 输入文件名

## 4.4 技术知识

# 4.4.1 Fritzing 软件介绍

Fritzing 是德国波茨坦应用科技大学交互设计实验室的研究员们开发的软件, 如图 1-46 所示。它是个电子设计自动化软件,不但支持设计师、艺术家、研究人员和爱好者从物理原 型设计到进一步实现其产品, 还支持用户记录 Arduino 和其他电子为基础的原型设计, 并快速 转换为一个生产型印刷电路板的布局设计。

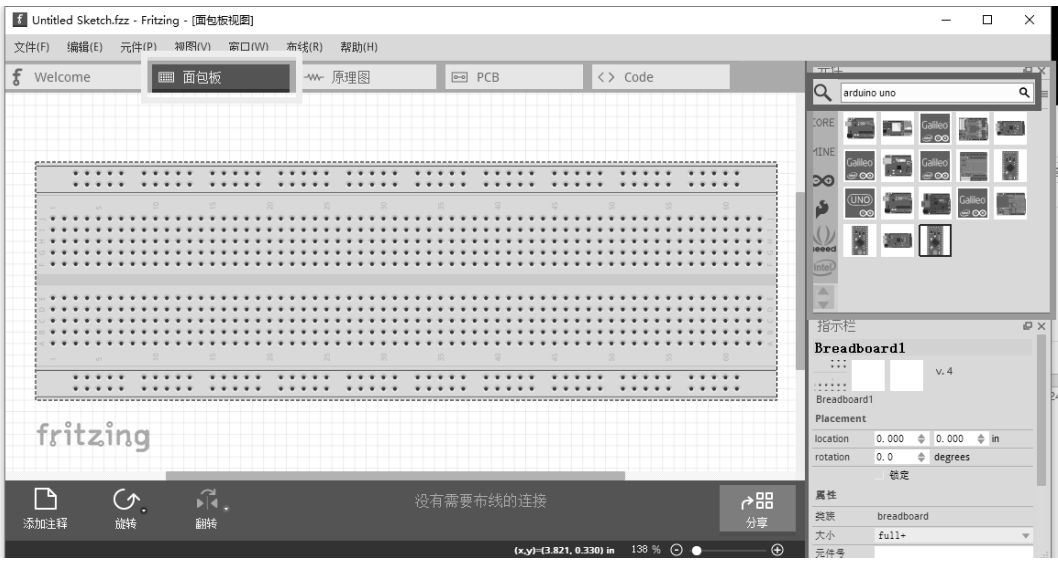

图 1-46 Fritzing 软件

▶▶▶ 033 ◀◀◀

#### 4.4.2 Fritzing 软件功能

Fritzing 简化了过去 PCB 布局工程师在做的事情, 全部使用"拖拉"的方式完成复杂的电 路设计。除了丰富的电子元件库,还可以建立自己的元件库,对于无电子信息背景的人来讲, Fritzing 是一款很好上手的工具, 可以用很简单的方式拖拉元件以及连接线路来完成复杂的电 路设计。

Fritzing 不仅提供了非常多的电子元件模型, 如图 1-47 所示, 还提供了虚拟面包板、原理 图、PCB、Code 4个主要功能区。在这 4 个功能区中我们可以使用逼真的电子元件模型快速 地搭建属于自己的创意电路。

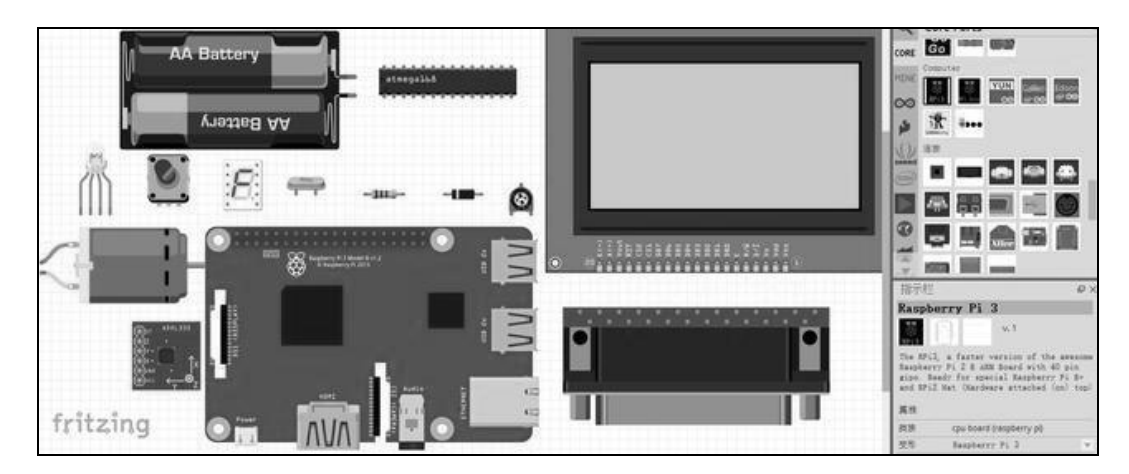

图 1-47 Fritzing 电子元件模型

# 4.5 拓展任务

使用 Fritzing 软件完成如图 1-48 所示的 LED 灯控制电路的绘制。

$$
\bullet \bullet \bullet \bullet \qquad 034 \qquad 444
$$

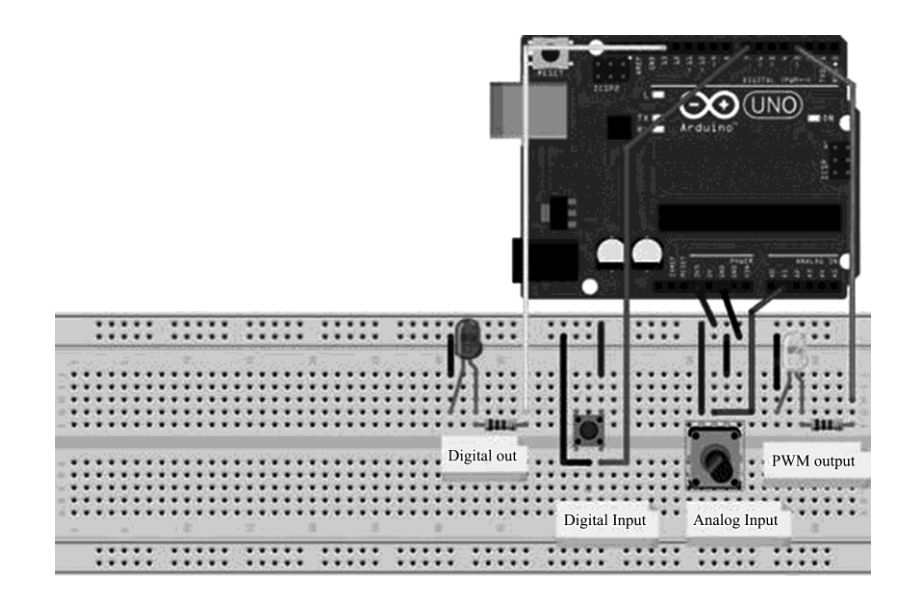

图 1-48 Fritzing 软件绘制 LED 控制电路

# 4.6 工作评价

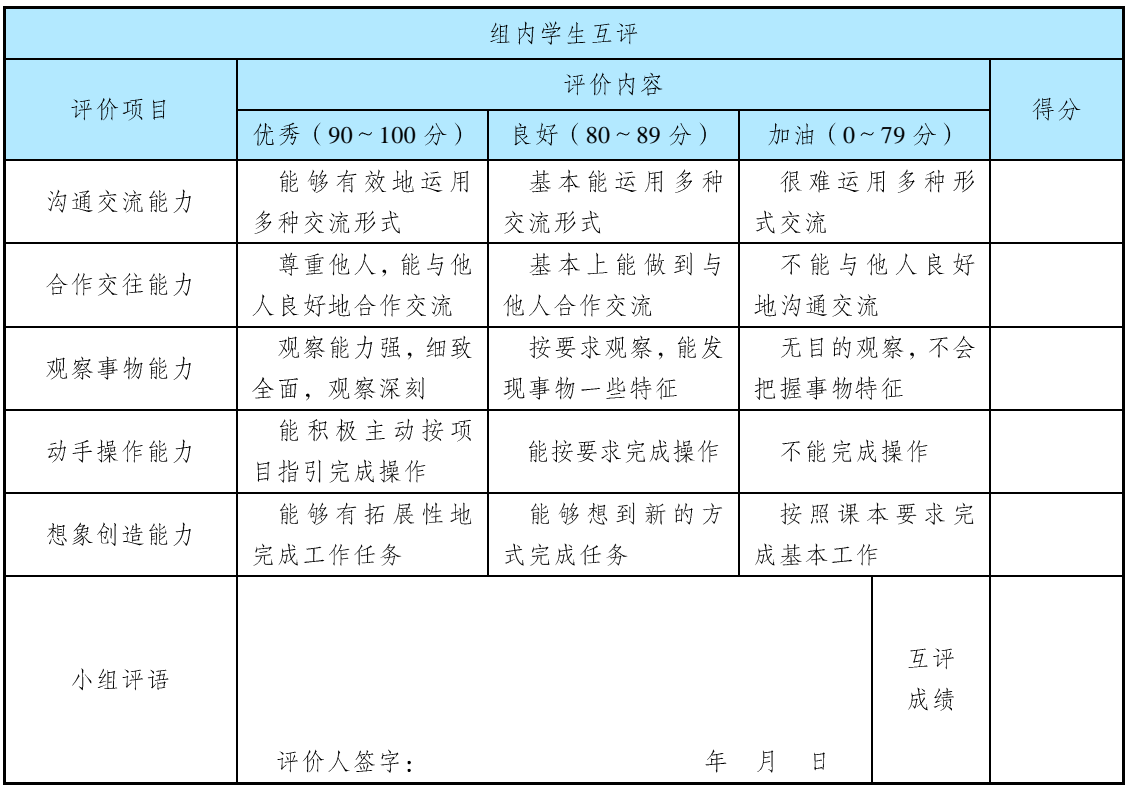

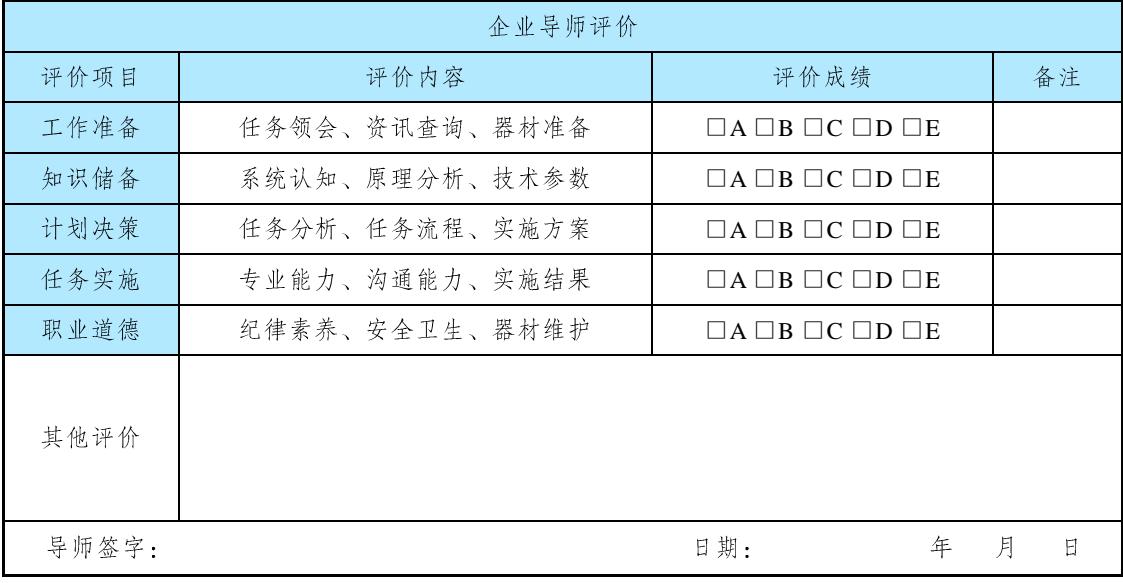

注: 在选项"□"里打"√", 其中 A: 90~100分; B: 80~89分; C: 70~79分; D: 60~69分; E: 不合格。

▶▶▶ 036 ◀◀◀

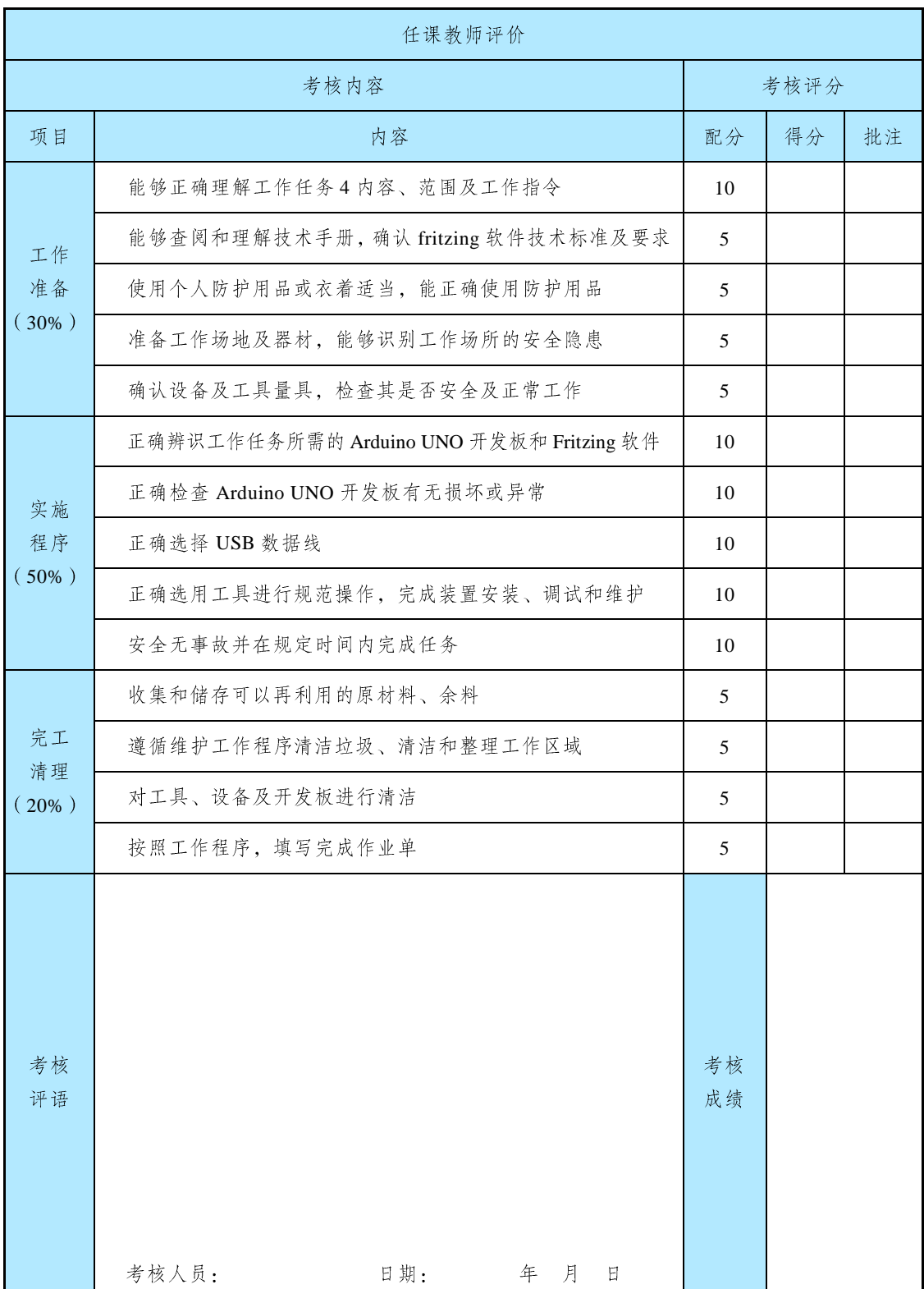

#### ▶▶▶ 037 ◀◀◀

# 项目小结

本项目简要介绍了 Arduino 开发环境的搭建, 包括 Arduino IDE、Fritzing 等软件的安装与 使用。为了便于初学者上机实践, 着重介绍了 Arduino IDE 软件使用、Arduino 开发板的硬件 连接、驱动程序的配置、Fritzing 软件的使用, 以及开发与执行 Arduino 程序项目所需的配置 和运行方式。

项目要点: 熟练掌握 Arduino IDE 软件的安装与驱动配置、熟练掌握 Fritzing 软件的安装 方法。熟悉 Arduino IDE 和 Fritzing 开发工具的使用, 了解 Arduino 程序设计方法, 以及使用 Arduino IDE 创建和运行 Arduino 程序项目。

#### 思政阅读

#### 奋斗成就"科技尖兵"

当高铁以 350 km/h 的速度行驶时, 铁轨上的每颗螺丝都关系着行车的安全。京沪高铁线 路长、设备多、管理跨度大, 保障高铁设备安全至关重要。在日常巡检中, 大到一座桥梁、 一座隧道, 小到一根轨枕、一颗螺钉, 都需要投入人力和设备, 并且只能利用凌晨有限的时 间检查,因此,时间紧、工作强度大。为了解决这些难点,京沪高铁建设团队开发了基于北 斗+5G 的国内外首套铁路全自动无人机智能巡检专用系统, 它能从空中多角度巡检, 大幅提 高了巡检效率,摆脱了对 GPS 定位的依赖, 运用北斗+5G 技术实现了精准定位、自动巡检、 多机联飞、智能分析、缺陷识别和风险预警, 强化了高铁安全技防手段。同时还开发了首套 "大跨度桥梁故障智能诊断及健康管理系统",利用自动识别技术获得的大量数据对病害定位、 故障诊断和桥梁服役状态进行分析评估, 创造性地提出了"微创"维修理念, 研发了两种高 铁无砟轨道病害"微创"整治技术,提高了工效,减少了施工对行车安全和运输秩序的影响。 京沪高铁的"高铁全自动智能无人机巡检系统"和"京沪高铁智能综合运维管理系统",为加 强高铁安全技防手段和实现信息化、智能化运维管理奠定了基础,也使得京沪高铁建设技术 研发团队一跃成为"科技尖兵"。

# 实训与讨论

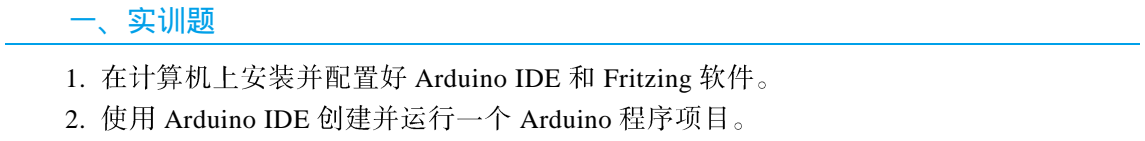

#### 二、讨论题

- 1. 举几个自己遇到的 Arduino 应用实例, 并说明它们的用途。
- 2. 目前主流的自动识别技术应用开发技术有哪些?

#### 039  $\blacktriangleleft$  $\rightarrow$  1